# HP Operations Orchestration Software

Software Version: 7.50

*Software Development Kit Guide*

 $^\circledR$ invent

Document Release Date: March 2009 Software Release Date: March 2009

### Legal Notices

### <span id="page-1-0"></span>**Warranty**

The only warranties for HP products and services are set forth in the express warranty statements accompanying such products and services. Nothing herein should be construed as constituting an additional warranty. HP shall not be liable for technical or editorial errors or omissions contained herein.

<span id="page-1-1"></span>The information contained herein is subject to change without notice.

### Restricted Rights Legend

Confidential computer software. Valid license from HP required for possession, use or copying. Consistent with FAR 12.211 and 12.212, Commercial Computer Software, Computer Software Documentation, and Technical Data for Commercial Items are licensed to the U.S. Government under vendor's standard commercial license.

### Copyright Notices

<span id="page-1-2"></span>© Copyright 2009 Hewlett-Packard Development Company, L.P.

### Trademark Notices

All marks mentioned in this document are the property of their respective owners.

## <span id="page-2-0"></span>**Finding or updating documentation on the Web**

Documentation enhancements are a continual project at Hewlett-Packard Software. You can obtain or update the OO documentation set and tutorials at any time from the HP Support web site.

### **To obtain HP OO documentation and tutorials**

- 1. Go to the HP Software Product Manuals web site (*<http://support.openview.hp.com/selfsolve/manuals>*).
- 2. Log in with your HP Passport user name and password. OR

If you do not have an HP Passport, click **New users – please register** to create an HP Passport, then return to this page and log in.

If you need help getting an HP Passport, see your HP OO contact.

- 3. In the **Product** list box, scroll down to and select **Operations Orchestration**.
- 4. In the **Product Version** list, click the version of the manuals that you're interested in.
- 5. In the **Operating System** list, click the relevant operating system.
- 6. Click the **Search** button.
- <span id="page-2-1"></span>7. In the **Results** list, click the link for the file that you want.

### **Where to Find Help, Tutorials, and More**

The HP Operations Orchestration software (HP OO) documentation set is made up of the following:

• Help for Central

Central Help provides information to the following:

- Finding and running flows
- For HP OO administrators, configuring the functioning of HP OO
- Generating and viewing the information available from the outcomes of flow runs The Central Help system is also available as a PDF document in the HP OO home directory, in the \Central\docs subdirectory.
- Help for Studio

Studio Help instructs flow authors at varying levels of programming ability.

The Studio Help system is also available as a PDF document in the HP OO home directory, in the \Studio\docs subdirectory.

• Animated tutorials for Central and Studio

HP OO tutorials can each be completed in less than half an hour and provide basic instruction on the following:

- In Central, finding, running, and viewing information from flows
- In Studio, modifying flows

The tutorials are available in the Central and Studio subdirectories of the HP OO home directory.

• Self-documentation for operations and flows in the Accelerator Packs and ITIL folders Self-documentation is available in the descriptions of the operations and steps that are included in the flows.

# **Support**

<span id="page-3-0"></span>For support information, including patches, troubleshooting aids, support contract management, product manuals and more, visit the following site:

• [http://support.openview.hp.com](http://support.openview.hp.com/)

# **Table of Contents**

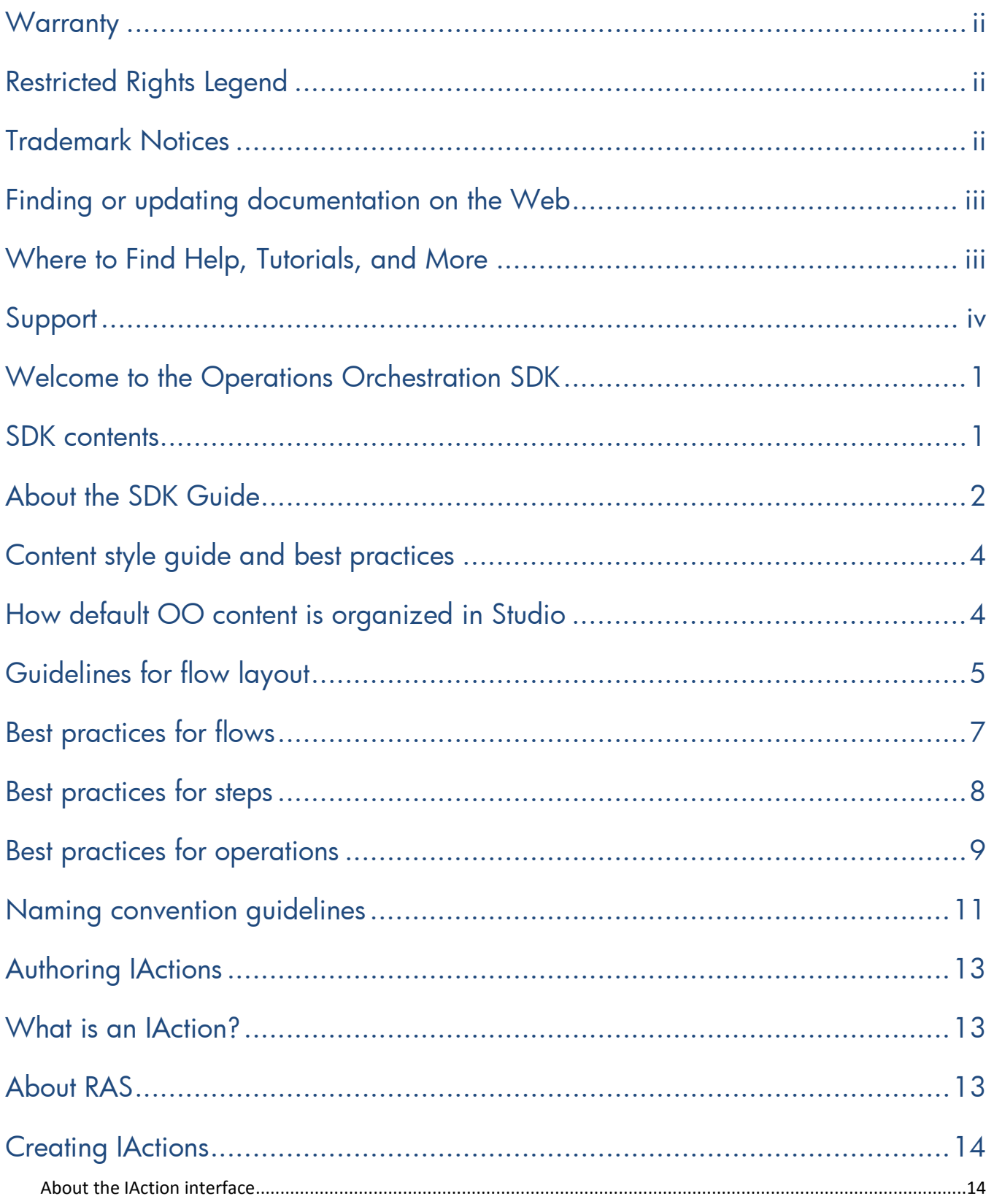

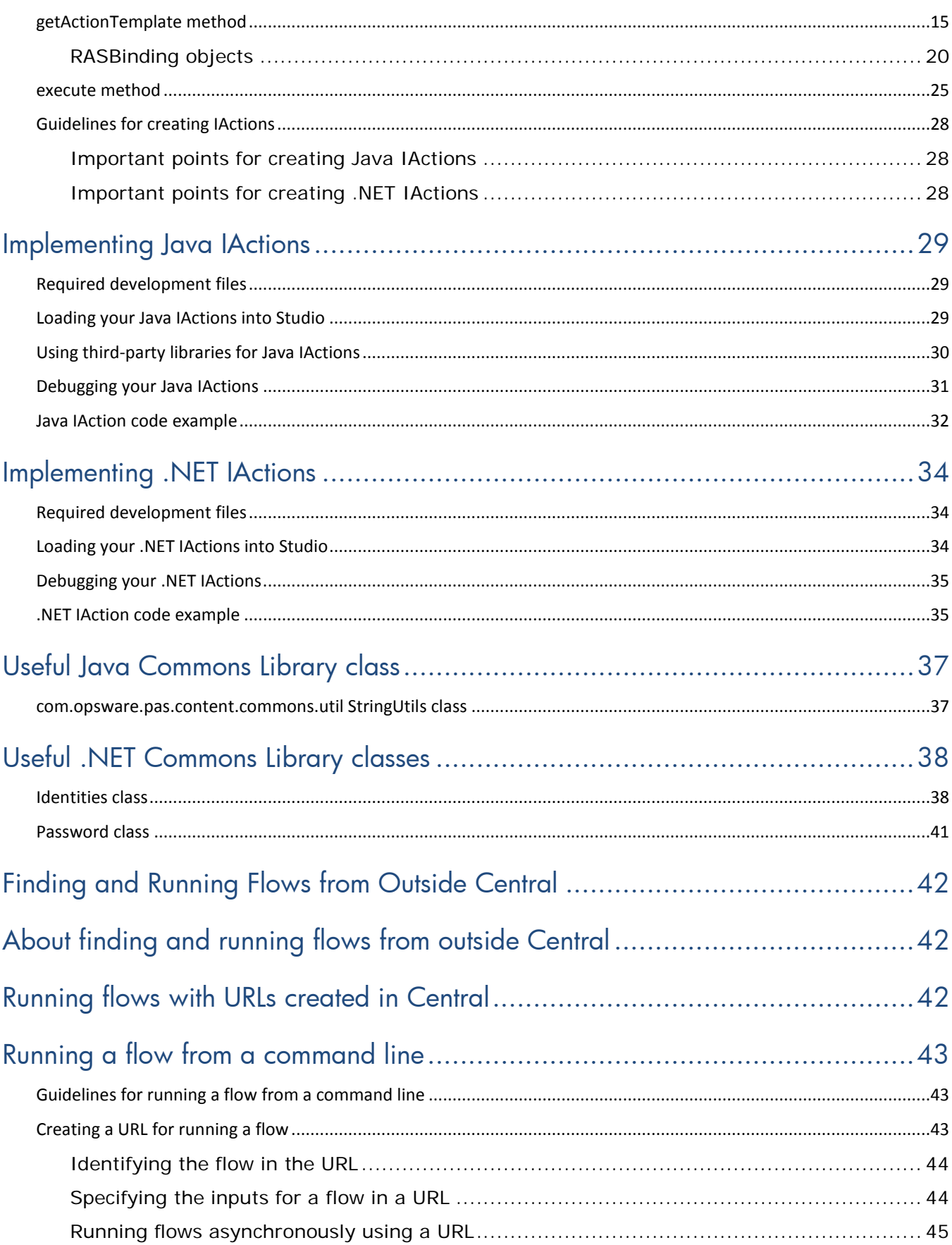

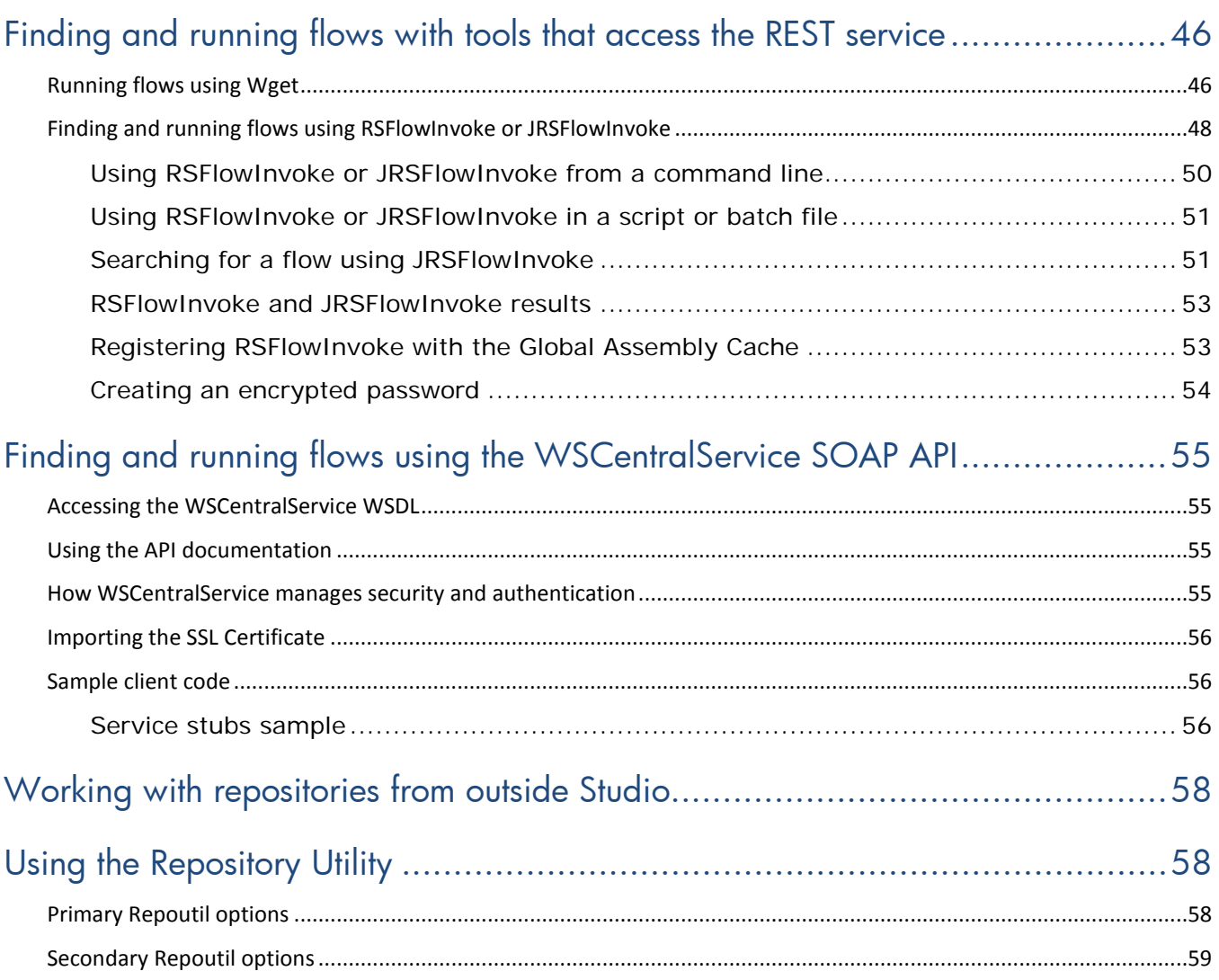

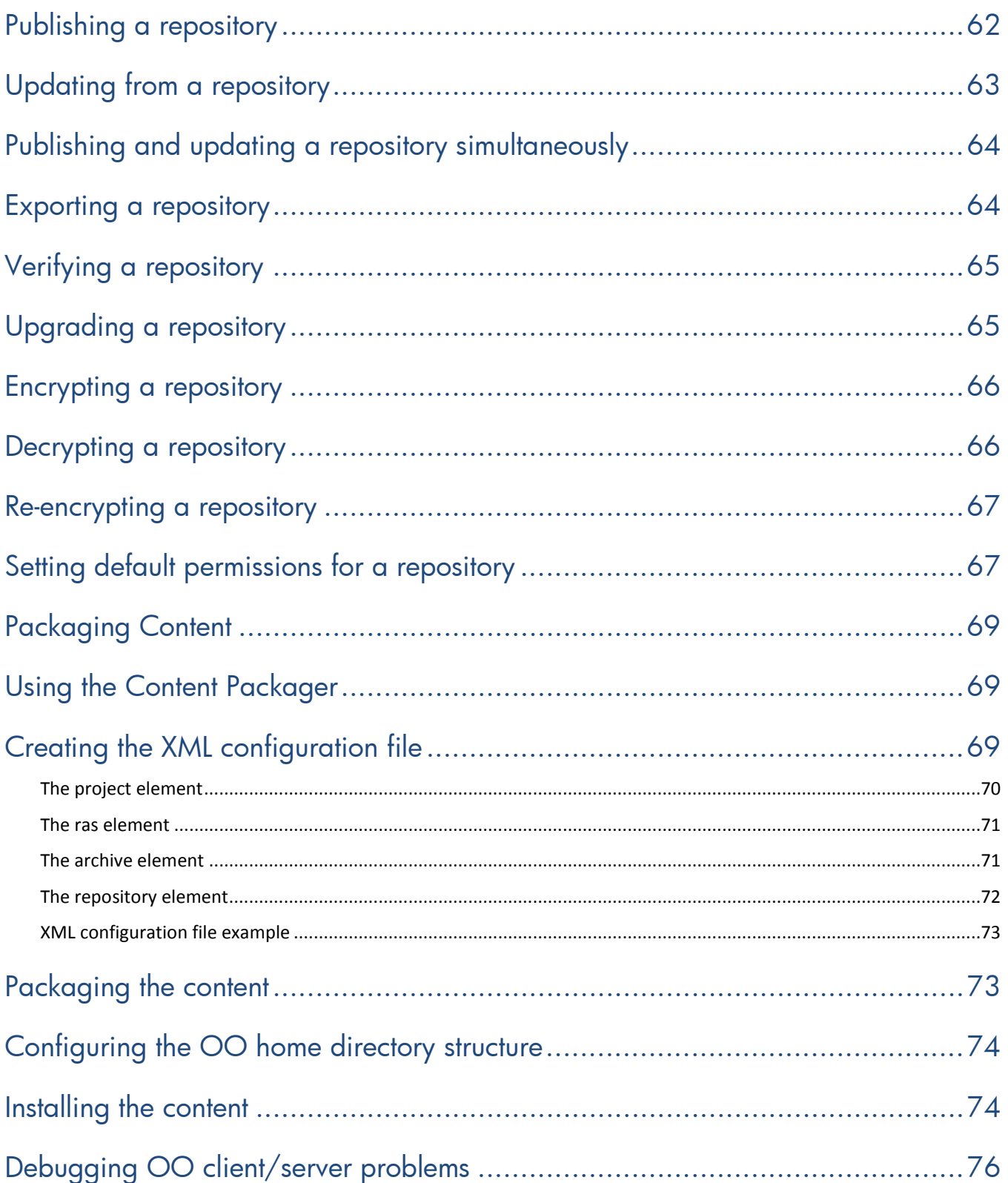

# <span id="page-8-0"></span>**Welcome to the Operations Orchestration SDK**

The Operations Orchestration Software Development Kit (SDK) contains documentation, tools, libraries, and code samples for developers and IT professionals who want to:

- Learn best practices for designing a flow.
- Create IActions to run Operations Orchestration (OO) operations through a Remote Action Service (RAS).
- Find and run flows from outside Central.
- Run repository functions from outside Studio.
- Package new and updated content for distribution on Central and RAS servers.
- <span id="page-8-1"></span>• Debug OO client/server problems.

### **SDK contents**

The HP\_OO\_SDK.zip file that you unzip to install the SDK is available on HP Live Network. You can install the SDK in any location on a Central or RAS server. In this guide, the folder where you install the SDK is referred to as the OO SDK home directory. The folder structure of the OO SDK home directory looks like this:

SDKGuide.pdf \IActions \lib \tools ContentPackager.jar repoutil.exe RSFlowInvoke.exe JRSFlowInvoke.jar \WSCentralService \docs \lib \samples central.crt centra-perm.crt rc\_keystore WSCentralService.wsdl The SDK contains the following components:

#### **SDKGuide.pdf**

The documentation for the entire SDK. It includes conceptual information, descriptions of and step-by-step instructions for using tools, command syntaxes, class and method syntaxes, code examples, and code samples.

The SDKGuide.pdf file is located in the OO SDK home directory.

### **IAction interface, methods, and classes**

IAction interface, methods, and classes that allow you to author Java and .NET IActions—code that implements OO operations through a Remote Action Service (RAS).

The IAction interface, methods, and classes are located in the OO SDK home directory, in the \IActions\ folder.

#### **WSCentralService SOAP API**

Java and .NET classes and interfaces, Javadocs, certificates, keystore, WSDL, and sample code that allow you to search for and run OO flows outside of Central using Web services.

The WSCentralService SOAP API is located in the OO SDK home directory, in the \WSCentralService\ folder.

#### **Content Packager**

Tools and commands that allow you to package and install OO content updates.

The Content Packager is located in the OO SDK home directory, in the \tools\ folder.

#### **repoutil.exe**

A command-line utility that allows you to perform a number of repository functions from outside Studio.

The repoutil.exe utility is located in the OO SDK home directory, in the \tools\ folder.

#### **RSFlowInvoke.exe and JRSFlowInvoke.jar**

The Windows and Java Versions of a utility with which you find and run OO flows outside of Central from a command line, an application that uses a command line, a script, or a batch file.

RSFlowInvoke.exe and JRSFlowInvoke.jar are located in the OO SDK home directory, in the \tools\ folder.

### <span id="page-9-0"></span>**About the SDK Guide**

The *SDK Guide* is composed of the following chapters.

#### **Welcome to the OO SDK**

This chapter shows you the folder structure of the installed SDK, explains the SDK contents, and describes the chapters of the *OO SDK Guide*.

#### **Content Style Guide and Best Practices**

This chapter explains how OO content is organized in Studio, provides guidelines for flow layout and naming conventions, and best practices for creating flows, steps, and operations.

### **Authoring IActions**

This chapter explains how to use the IAction interface, methods, and classes to create Java and .NET IActions—OO operations that are implemented through a RAS. It also explains how to load your IActions into Studio and debug them.

### **Finding and Running Flows from Outside Central**

This chapter details the ways in which you can manage flows outside of Central using:

- URLS created in Central.
- Command-line tools that access the REST service—Wget.exe, RSFlowInvoke.exe, and JRSFlowInvoke.jar.
- The WSCentralService SOAP API.

### **Working with Repositories from Outside Studio**

This chapter describes how to use the repoutil.exe utility to perform repository functions from outside Studio.

### **Packaging content**

This chapter explains how to use the Content Packager utility to package updated content and publish it to Central and RAS servers in your network.

### **Debugging OO client/servers problems**

This chapter explains how to allow HTTP connections to Central and RAS for debugging purposes.

# <span id="page-11-0"></span>**Content style guide and best practices**

This chapter provides style guidelines and best practices for creating content operations and flows—in Hewlett-Packard Operations Orchestration (HP OO).

These guidelines and best practices are intended for use by content and QA engineers, field engineers, and customers who want to create flows more quickly and efficiently. You should follow these guidelines for any content that you create and submit to the OO content community.

### <span id="page-11-1"></span>**How default OO content is organized in Studio**

Default OO content consists of all the flows and operations that come with your installation of OO. These flows and operations are contained in folders in the Studio Library.

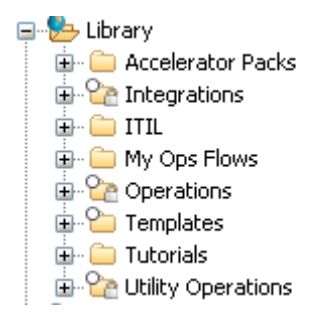

### **Figure 1 - Folders in Studio Library**

The following describes the Studio Library folders that contain default content.

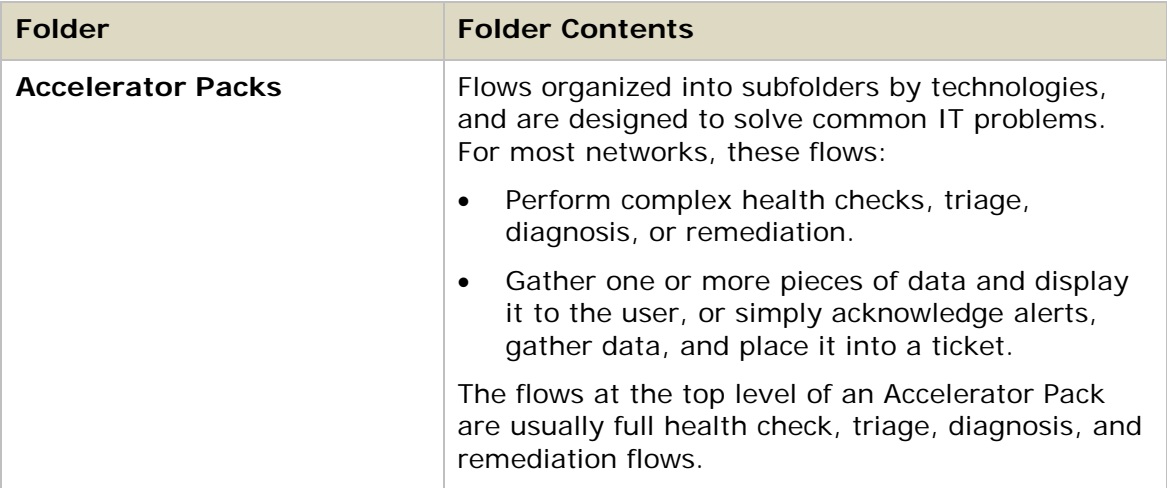

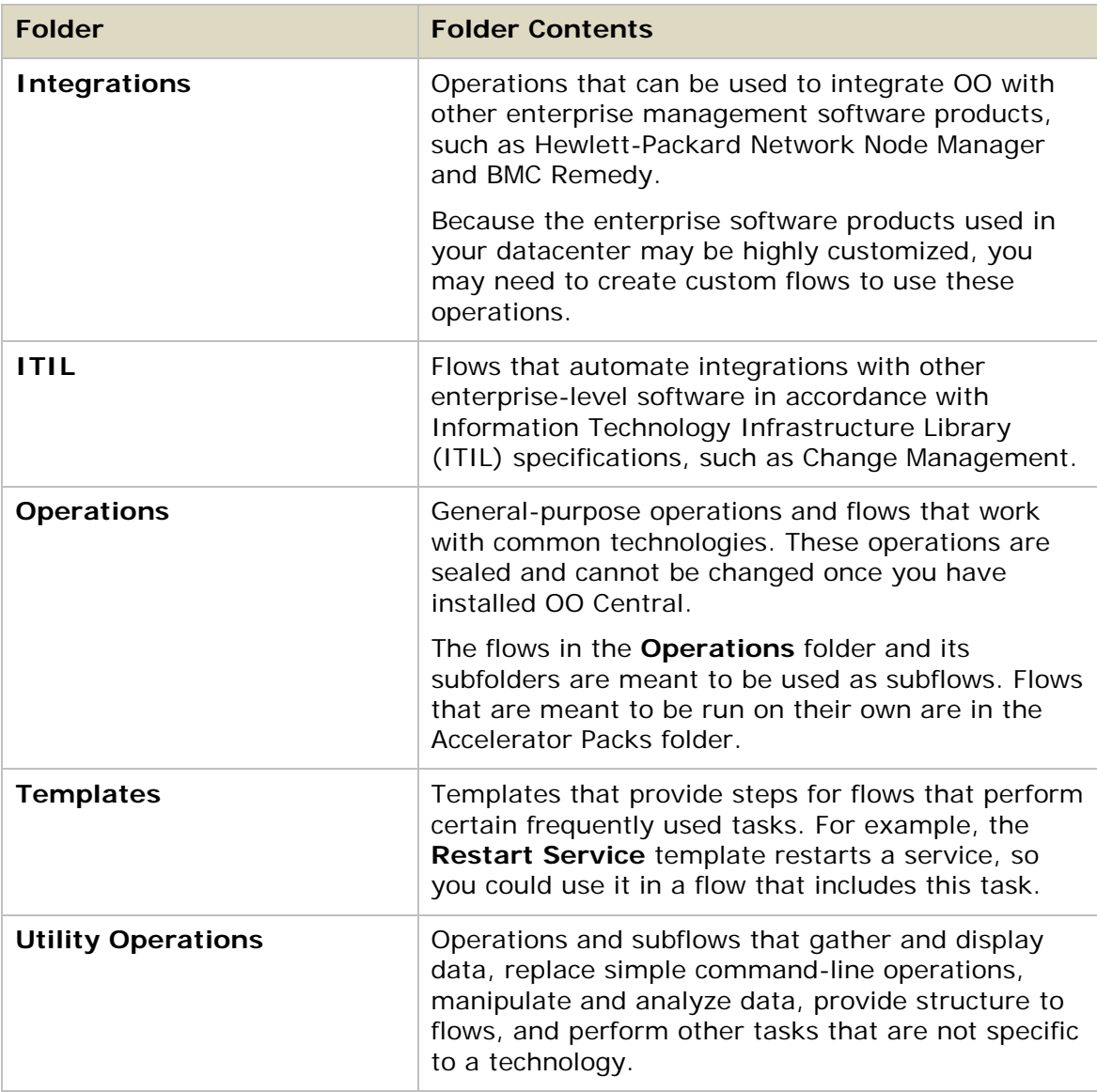

**Note** The **MyOps** folder is empty when you install OO. When you create flows from templates, OO automatically stores them here. You can also store flows that you create in this folder.

## <span id="page-12-0"></span>**Guidelines for flow layout**

The layout of a flow should be as clear and uncomplicated as possible. This makes it easier for customers to understand what a flow does and how to use it as a subflow. When arranging your flow, consider the following guidelines:

- Lay out flows so that the Start step is in the upper-left corner of the flow and the flow reads down and to the right. However, you may occasionally need to bend or break this rule. For example, if:
	- The Start step of a flow has many responses, each of which leads to another step.
- Placing the Start step in the upper-left corner would cause excessive visual complexity, such as the crossing of transitions.
- As much as possible, do not cross transition lines.

See how much easier it is to read the following flow graph once you uncross the transitions.

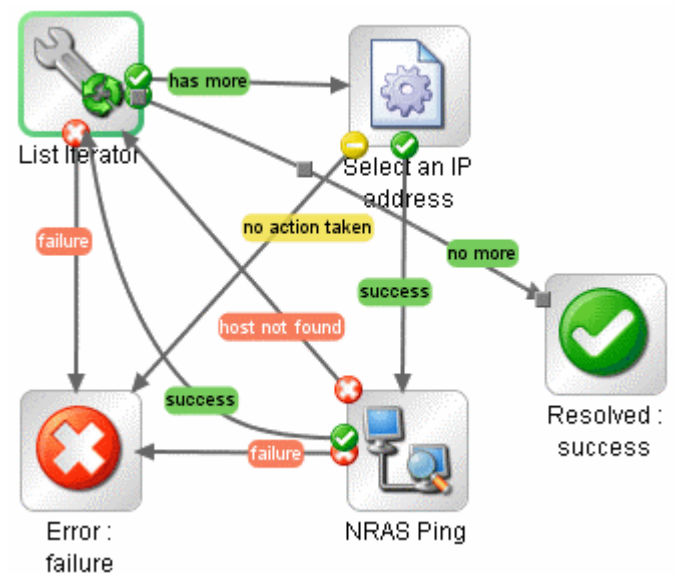

**Figure 2 - Flow with crossed transitions**

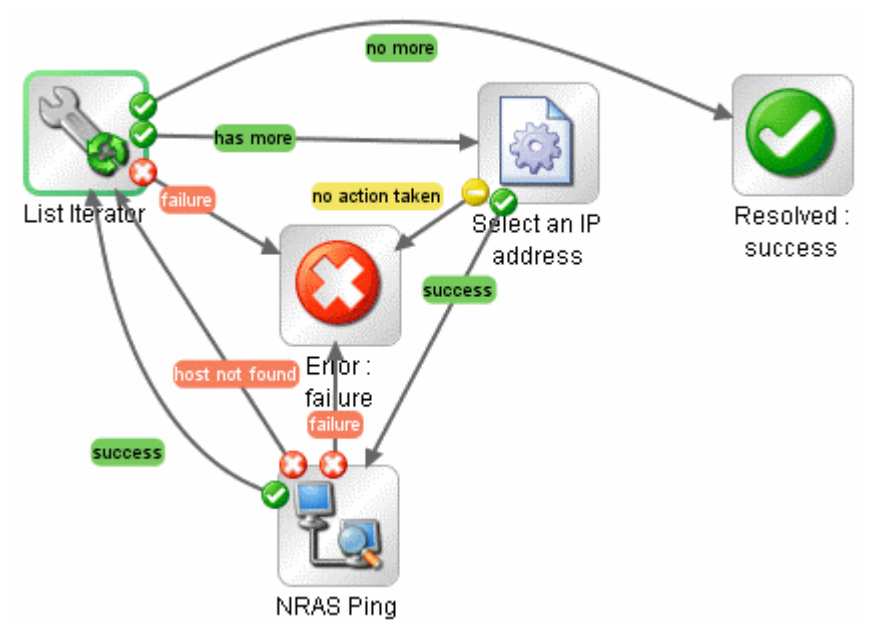

**Figure 3 - Transitions uncrossed**

- Position transition labels so that they are not superimposed on the step labels. The preceding illustration also demonstrates this principle.
- Place transition labels toward the outside of the flow when possible. For example, labels for transitions between steps at the top of the flow canvas should be above

the transition lines. Labels for transitions between steps at the bottom of the canvas should be below the transition lines.

• If possible, and without doing violence to the other principles mentioned above, fit your flow to the **Authoring** pane on a 1024x768 screen with Studio maximized and a 1:1 view magnification.

If a flow is larger than that, see whether you can break out some of its sequences of steps into subflows.

### <span id="page-14-0"></span>**Best practices for flows**

The following best practices will make it easier for customers to use the flows you create.

### **For flow inputs**

• Ideally, input values used by flow steps are supplied by flow inputs and passed to the steps by flow variables.

This may not always be practical. For instance, a user might need to enter an input in response to a prompt somewhere in the flow run. In general, though, flow authors should assume that a user will begin a flow and then start another task while the flow is running. Assigning as much data as possible to flow inputs also simplifies making changes to the flow.

### **For flow descriptions**

To help Central users who will use your flows and authors who will create other flows using them as subflows, add the following information to the flow's **Description** tab. (If you create multiple flows or operations that interact with the same technology, group them into a single folder and provide this information in the folder's **Description** tab. This is the practice for default HP OO content.) Note that putting this information on the **Description** tab makes it available to authors and Central users through the **Generate Documentation** feature. For more information on **Generate Documentation**, see the *Guide to Authoring Operations Orchestration Flows*.

- A **description** of what the flow does, including the following:
	- Any special requirements or changes that are necessary for the flow to run automatically (on a schedule or started from outside Central).
	- Limitations to the flow's usage. For example:
		- Limitations:

This flow only works:

- -- On Windows 2003 or later.
- -- If the Windows Telnet Service is enabled.

-- If RAS is installed on a host running Microsoft Operations Manager.

**Inputs** that the flow requires, including where authors can find the data that the inputs require and the required format for the data

For instance, to enable schedules in Central to define different specific values for the input, in the **Input Type** box of the Studio input editor, you can do one of the following:

• Select **Single Value**.

- Select **Use Constant** and then enter \${<flowvariablename>} in the **Constant Value** box, where <flowvariablename> is the name of a flow variable that exists and has had a value assigned to it by the time the flow arrives at this point.
- **Responses**, including the meaning of each response
- **Result fields**, including a description of the data supplied in each result field
- Any additional implementation **notes**, such as:
	- Supported platforms or applications, including version information
	- Application or Web service APIs that the flow interacts with (this can be particularly important for flows that require an RAS to run, because the RAS operation can hide this information from the author or user of the flow.
	- Other environmental or usage requirements

### **Other best practices for flows**

- A flow that performs triage, diagnosis, or remediation should first verify that a problem exists.
- A flow that sends a notification to the user should use notification subflows, which enable the flow author to choose from several means of notifying the user. For instance, the **Web site Health Check** flow uses the **Notify** subflow. Once the user configures the Web site Health Check flow to his or her e-mail and ticketing systems, all flows that use this flow will send notifications correctly.
- Annotate (that is, supply a description for) all transitions in a top-level parent flow.

These transition descriptions should describe what happened in the step that preceded the transition. In Central, the Results Summary for the run displays the description for each transition, and so provides a running, high-level account of what took place in the flow run. You need not annotate transitions in a subflow unless the data is critical to see during a run in Central.

### <span id="page-15-0"></span>**Best practices for steps**

To streamline the steps in a flow, consider using the following best practices for steps.

- Steps do not generally require descriptions, because (as described above) the transition description of the step's response tells what happened in the step.
- An operation may provide many results. Only results that the flow needs should be assigned to flow variables by the step.
- If a step or transition needs the exact error that came back from an operation, create a step result that captures the error code, and assign the error code to a flow variable.
- To assign information to a flow variable, use the step's **Results** tab. Filters on the results greatly enhance your flexibility in obtaining data from step results.
- Any time a step makes a modification to the IT environment, consider recording the data for Dashboard reporting in Central. If a change is made, reporting information should be recorded on the next step following the success transition. This often means that reporting information is recorded on flow return steps.

## **Best practices for operations**

<span id="page-16-0"></span>To help authors who will create flows using the operations you create, use the following best practices for operations.

- Add the following information to the operation's **Description** tab. (If you create multiple flows or operations that interact with the same technology, group them into a single folder and provide this information in the folder's **Description** tab. This is the practice for default HP OO content.) Note that putting this information on the **Description** tab makes it available to authors and Central users through the **Generate Documentation** feature. For more information on **Generate Documentation**, see the *Guide to Authoring Operations Orchestration Flows*.
	- A description of what the operation does
	- **Inputs** that the operation requires, including where authors can find the data that the inputs require and the required format for the data
	- **Responses**, including the meaning of each response
	- **Result fields**, including a description of the data supplied in each result field
	- Any additional implementation notes, such as:
		- Supported platforms or applications, including version information
		- Application or Web service APIs that the flow interacts with (this can be particularly important for flows that require an RAS to run, because the RAS operation can hide this information from the author or user of the flow.
		- Other environmental or usage requirements
- Base your operation descriptions on the following template.

### **Description template**

```
Description of what the operation does.
Inputs:
Input1 - info about this input
Input2 - info about this input
Input3 - info about this input
Responses:
Response1 - info about this response
Response2 - info about this response
Result:
The primary result of the flow/operation
Extra Results:
Result1 - The first additional result
Result2 - The second additional result
```
- Do not make copies of sealed operations, such as those in the **Operations** folder. Instead, make changes to the steps that you have created from sealed operations.
- By default, operations should use and set flow variables for inputs that are used repeatedly in a particular flow**.** For example, multiple operations in a flow might need the host, username, and password inputs to get information from a server or the port of a mail server. Assigning those values to flow variables that are used in the various steps that require such data simplifies maintenance of the flow and makes it easier to adapt to different situations.

In contrast, the subject line of an e-mail is probably different for each step that requires an e-mail subject line. Therefore, the subject line is probably not a good candidate for being provided from a flow variable.

• Avoid creating multiple operations that run the same command**.** For example, you can get both packet loss and maximum latency from a ping operation. Rather than create multiple operations that use the ping command, a better practice is to capture both pieces of information in one step by using multiple outputs of one ping operation.

Exceptions to this principle are operations that are extremely generic, such as an operation that runs a WMI command. It is better to create WMI command operations that are specific to particular functions, instead of a single operation that has a very generic input for the WMI command and very generic outputs.

- For capturing data from the output stream of a command, using result filters is better than using a scriptlet. There are several reasons:
	- Result filters are accessible and immediately visible on the **Results** tab editor rather than residing separately, as scriptlets do on the **Scriptlets** tab.
	- Scriptlets are more difficult for non-programmers to maintain.
	- If one of the operation's results is removed, the result filters are automatically invalidated. Any scriptlets that the author fails to remove after deleting the result that the scriptlet manipulates remain and can cause bugs in the flow.

If you need a scriptlet for the desired processing of the result data, you can use a scriptlet filter.

• Most operations should have only two responses—**success** and **failure**. Using a small number of responses makes flows easier to create and understand. Multiple responses based on different types of failures should only be used when there are obvious distinct paths to follow or there are circumstances where an outcome may only be a failure because of the situation (such as a redirect response to an HTTP Get).

However, don't force this principle when it doesn't make sense. For example, an operation that gets data and checks a threshold may require three responses (none of which is a **success** response)—**failure**, **over threshold**, and **under threshold**.

• The default response for an operation should be **failure**. This way an incomplete operation shows as a failure during flow debugging and points the author to the problem before the flow goes into production.

## **Naming convention guidelines**

<span id="page-18-0"></span>Using the following naming conventions will significantly help authors debug or modify flows and operations as necessary:

- Use Title Case (first letter capitalized for all except helper words like 'a', 'the', 'and', 'by', 'for') for:
	- Items in the Library (flows, folders, and operations, and items in the **Configuration** folder).

For example: "Reboot a Server", "Check the Log Files", and, in the **\Configuration\Domain Terms** folder, "CI Minor Type".

- Step names.
- Use lower case for responses in an operation (spaces are permissible). For example—failure, success, over threshold.
- Use camel case (first letter of the name is lower-case; subsequent first letters of words contained in the name are upper-case) for:
	- Input names, such as protocol and messageNumber.
	- Output names, such as hopCountThreshold
	- Result names, such as aclData
	- Flow variable names, such as aclData, userId

No spaces or other non-alphanumeric characters are allowed in camel case names.

• Some common input names occur across many operations and steps. To make it as easy as possible to author using operations that are available immediately upon installing OO, the following input names are used in OO content:

### **host**

For Windows, the host is the machine on which the operation works (for example, the host from which you are getting a performance counter or on which you are restarting a service). For secure shell (SSH) operations, the host is the machine on which the command is running.

### **username**

The name of the account to use for logging on to the machine.

### **password**

The password to use to log on to the machine.

Use the following boilerplate to list these inputs in an operation description:

### **Inputs boilerplate**

```
Inputs:
```

```
host: The host to run the command against
username: The user name to use when logging on to this machine
password: The password to use when logging on to this machine
```
Other common input names include:

### **mailHost**

The host machine from which an e-mail is sent.

### **target**

When the host affects another system, the system that is affected by the host should be called the target. For example, if you SSH to server1 to run a ping against server2, then the host is server1 and the target is server2.

# <span id="page-20-0"></span>**Authoring IActions**

This chapter defines IActions and Remote Action Service (RAS), and explains how to:

- Use the IAction interface and methods to author Java and .NET IActions.
- Load your IActions into OO Studio.
- Debug your IActions.

<span id="page-20-1"></span>It also provides code examples, and useful Java and .NET Commons Library classes that may help you develop IActions.

## **What is an IAction?**

Within a Remote Action Service (RAS) operation], an IAction is the code that implements an operation through a RAS—a service that executes operations on machines that are remote from the Central server. You can use RAS operations to implement functionality that interacts with systems throughout your network or over the Internet. A good example of this is using RAS operations to integrate OO with other applications, platforms, and services.

Using a RAS operation instead of a scriptlet or command-line operation, allows the operation to run hosted on a RAS. The advantage of this is that you can have multiple RASes running in different network segments and run operations on any of them.

RAS operations are written in either Java or .NET. The RAS operations for Java are packaged in .jar files and those for .NET are packaged in .dll files.

**Important:** RAS installed on a Windows server supports both Java and .NET RAS operations. However, RAS installed on a Linux server only supports Java RAS operations—it does not support .NET RAS operations.

## <span id="page-20-2"></span>**About RAS**

OO Central is installed with a default RAS named RAS\_Operator\_Path. You can also deploy OO RAS standalone—that is, on machines that are physically separate from the Central server. This process is explained in the *Installing HP Operations Orchestration* guide (InstallGuide.pdf).

The OO RAS contains the IAction interface which specifies how your action classes must be built. For an operation to be accessible to the RAS for execution, the class that holds that operation must implement the IAction interface.

The OO server uses HTTP over the Secure Socket Layer (HTTPS) protocol to initiate communications between itself and the RAS, so you can deploy a RAS on the other side of a firewall or domain boundary and have it execute code for OO.

Currently the OO RAS supports the platform and language combinations shown in the following table.

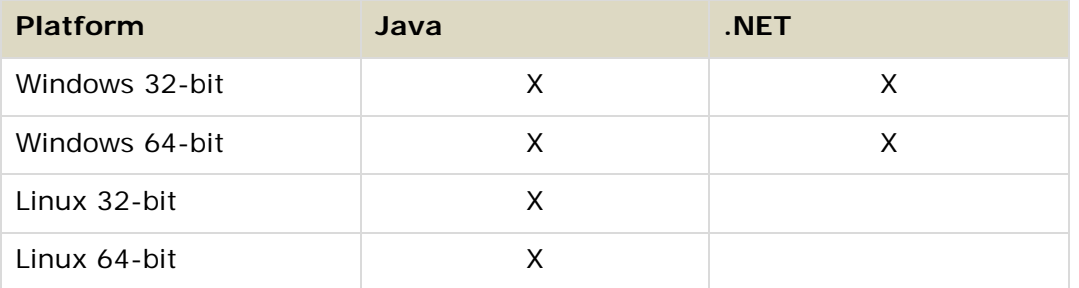

# <span id="page-21-0"></span>**Creating IActions**

To create an IAction you implement the IAction interface. This section explains how to use the IAction interface and provides you with guidelines and important points for creating IActions.

### <span id="page-21-1"></span>**About the IAction interface**

The IAction interface specifies how to build your Action classes. These classes define the RAS operations and are stored in the .jar or .dll files associated with the RAS.

The IAction interface uses the execute method as well as methods that are specific to the Web application, standalone application, platform, or extension service for which you want the actions performed. The IAction interface mediates between OO and systems external to OO.

### **Syntax**

```
Java 
public interface IAction {
   ActionTemplate getActionTemplate();
   ActionResult execute(ISessionContext sessionContext, 
      ActionRequest actionRequest, IActionRegistry actionRegistry)
      throws Exception;
}
```

```
.NET 
public interface IAction 
\{ActionTemplate GetActionTemplate();
   ActionResult Execute(ActionRequest req, ISession s, 
      IActionRegistry reg);
}
```
As you can see, the IAction interface defines the following public methods that are needed to create IActions:

- getActionTemplate method
- <span id="page-22-0"></span>• execute method

### **getActionTemplate method**

The getActionTemplate method returns the ActionTemplate object which describes the properties of the IAction to OO. These properties are shown in the following table.

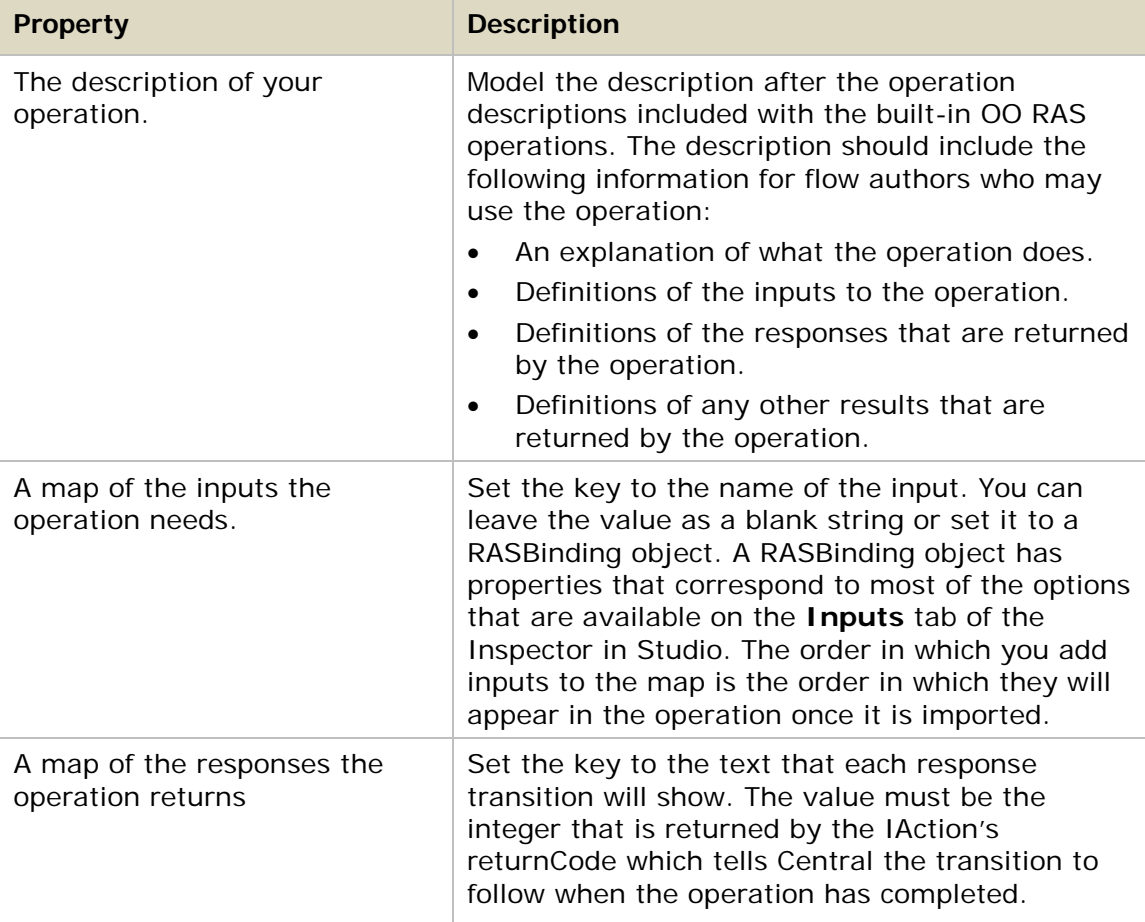

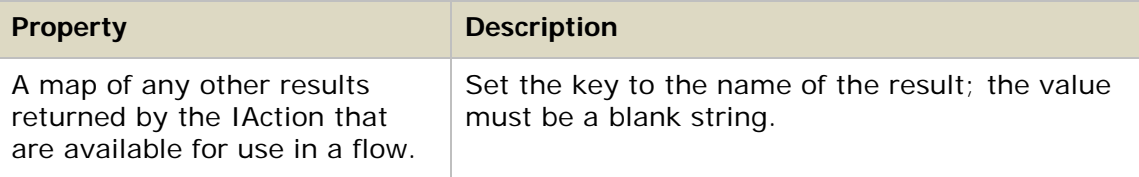

#### **Syntax**

```
Java 
public class ActionTemplate {
     private String description;
     private String overrideRas = "${overrideJRAS}";
     private Map parameters;
     private Map resultFields;
     private Map responses;
     public ActionTemplate() { }
     public ActionTemplate(String description, Map parameters, 
       Map resultFields, Map responses) {
        this.description = description;
        this.parameters = parameters;
        this.resultFields = resultFields;
        this.responses = responses;
     }
     /**
      * Gets the description value for this ActionTemplate.
      * @return description
      */
     public String getDescription() {
         return description;
     }
     /**
      * Sets the description value for this ActionTemplate.
      * @param description
      */
     public void setDescription(String description) {
         this.description = description;
     }
     /**
      * Gets the parameters value for this ActionTemplate.
```

```
 * @return parameters
  */
 public Map getParameters() {
     return parameters;
 }
 /**
  * Sets the parameters value for this ActionTemplate.
  * @param parameters
  */
 public void setParameters(Map parameters) {
     this.parameters = parameters;
 }
 /**
  * Gets the resultFields value for this ActionTemplate.
  * @return resultFields
  */
 public Map getResultFields() {
     return resultFields;
 }
 /**
  * Sets the resultFields value for this ActionTemplate.
  * @param resultFields
  */
 public void setResultFields(Map resultFields) {
     this.resultFields = resultFields;
 }
 /**
 * Gets the responses value for this ActionTemplate.
  * @return responses
  */
 public Map getResponses() {
    return responses;
 }
 /**
  * Sets the responses value for this ActionTemplate.
  * @param responses
  */
 public void setResponses(Map responses) {
     this.responses = responses;
 }
```

```
 /**
      * Sets the overrideRas value for this ActionTemplate.
      * @param overrideRas
      */
     public String getOverrideRas() {
       return overrideRas;
     }
     /**
      * Gets the overrideRas value for this ActionTemplate.
      * @param overrideRas
      */
     public void setOverrideRas(String overrideRas) {
       this.overrideRas = overrideRas;
     }
}
```
#### .NET

```
public class ActionTemplate {
     private String description;
     private String overrideRas = "${overrideJRAS}";
     private Map parameters;
     private Map resultFields;
     private Map responses;
     public ActionTemplate () { }
     public ActionTemplate (String description, Map parameters, 
       Map resultFields, Map responses) {
        this.description = description;
        this.parameters = parameters;
        this.resultFields = resultFields;
        this.responses = responses;
     }
     /**
      * Gets the description value for this ActionTemplate
      * @return description
      */
     public String getDescription() {
```

```
 return description;
 }
 /**
  * Sets the description value for this ActionTemplate
  * @param description
  */
 public void setDescription(String description) {
     this.description = description;
 }
 /**
  * Gets the parameters value for this ActionTemplate.
  * @return parameters
  */
 public Map getParameters() {
    return parameters;
 }
 /**
  * Sets the parameters value for this ActionTemplate.
  * @param parameters
  */
 public void setParameters(Map parameters) {
     this.parameters = parameters;
 }
 /**
 * Gets the resultFields value for this ActionTemplate.
  * @return resultFields
  */
 public Map getResultFields() {
    return resultFields;
 } 
 /**
  * Sets the resultFields value for this ActionTemplate.
  * @param resultFields
  */
 public void setResultFields(Map resultFields) {
     this.resultFields = resultFields;
 }
 /**
  * Gets the responses value for this ActionTemplate.
```

```
 * @return responses
  */
 public Map getResponses() {
     return responses;
 }
 /**
  * Sets the responses value for this ActionTemplate
  * @param responses
  */
 public void setResponses(Map responses) {
     this.responses = responses;
 }
 /**
  * Sets the overrideRas value for this ActionTemplate.
  * @param overrideRas
  */
 public String getOverrideRas() {
   return overrideRas;
 }
 /**
  * Gets the overrideRas value for this ActionTemplate.
  * @param overrideRas
  */
 public void setOverrideRas(String overrideRas) {
   this.overrideRas = overrideRas;
 }
```
### **RASBinding objects**

<span id="page-27-0"></span>}

RASBinding objects expand the inputs in an ActionTemplate method. RASBindings allow you to identify exactly how the input is to be defined once it is imported into OO. This includes the default settings shown on the **Inputs** tab of the Inspector in Studio as shown in the following figure.

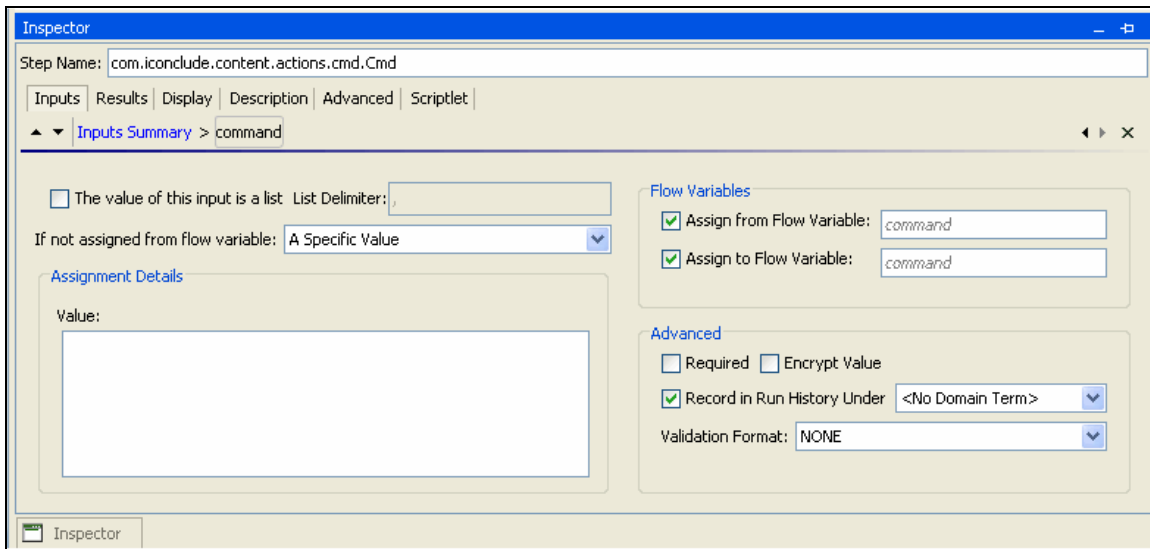

### **Figure 4 - Inputs tab of Studio Inspector**

RASBindings have the properties shown in the following table.

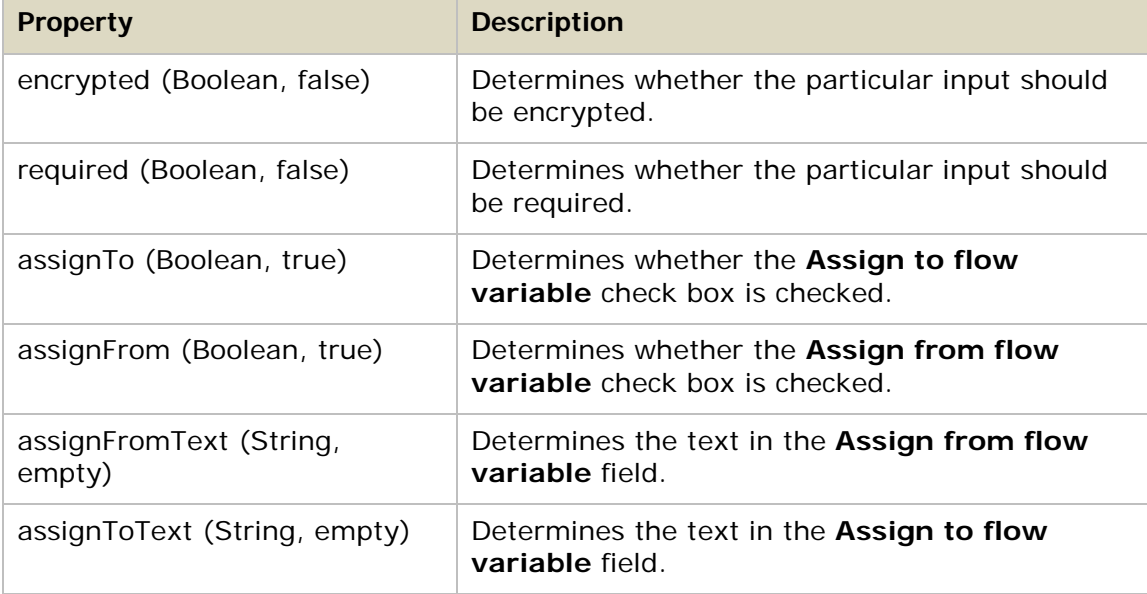

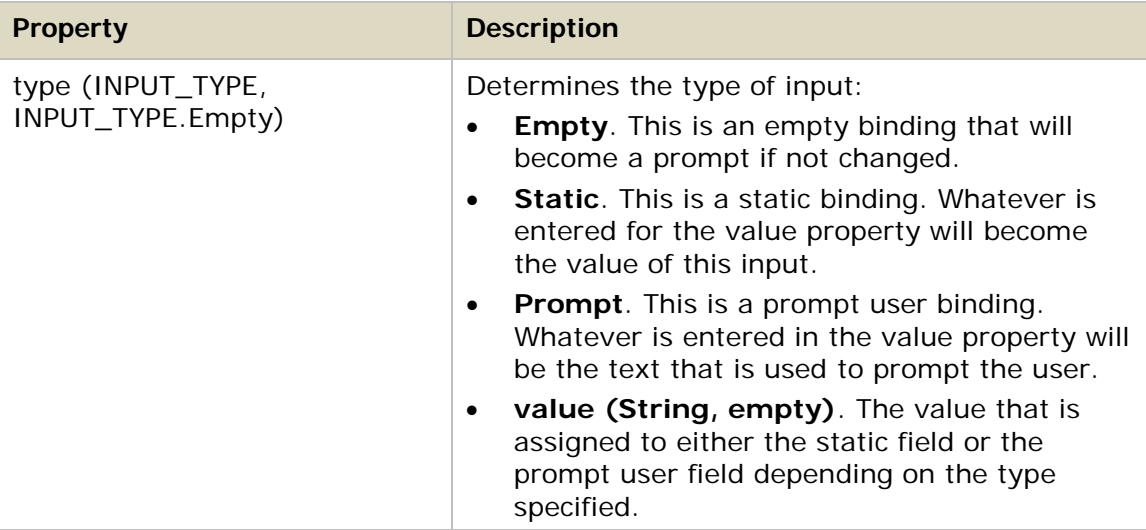

You can also use the RASBindingFactory method whose main purpose is to quickly create RASBindings with default style behaviors.

### **Syntax**

```
Java 
public class RASBindingFactory {
   /*
    * Empty Bindings
    */
   public static RASBinding createEmptyRASBinding(){
      return new RASBinding();
   }
   public static RASBinding createEmptyRASBinding(boolean required,
         boolean encrypted){
      return updateBinding(createEmptyRASBinding(), required, 
         encrypted);
   }
   /*
    * Prompts
   */
   public static RASBinding createPromptBinding(String value){
      return createBinding(value, RASBinding.INPUT_TYPE.Prompt);
   }
   public static RASBinding createPromptBinding(String value, 
         boolean required){
      return updateBinding(createPromptBinding(value), required, 
         false);
   }
   public static RASBinding createPromptBinding(String value, 
         boolean required,boolean encrypted){
      return updateBinding(createPromptBinding(value), required, 
         encrypted);
```

```
}
   /*
    * Statics
   */
  public static RASBinding createStaticBinding(String value){
      return createBinding(value, RASBinding.INPUT_TYPE.Static);
   }
  public static RASBinding createStaticBinding(String value, 
         boolean required){
      return updateBinding(createStaticBinding(value), required, 
         false);
  }
  public static RASBinding createStaticBinding(String value, 
         boolean required,boolean encrypted){
      return updateBinding(createStaticBinding(value), required, 
encrypted); 
  }
   /*
   * Private section
   */
  private static RASBinding createBinding(String value, 
         RASBinding.INPUT_TYPE type){
      RASBinding r = new RASBinding();
      r.type = type;
      r.value = value; 
      return r;
   }
  private static RASBinding updateBinding(RASBinding b, 
        boolean required,boolean encrypted){
      b.required=required;
      b.encrypted=encrypted;
      return b;
   }
}
```
### .NET

 $\sim$   $\sim$   $\sim$   $\sim$ 

```
 public class RASBindingFactory
        public static RASBinding createEmptyRASBinding()
 {
            return createGenericRASBindingWithValue(null, 
              RASBinding.BindingType.Empty);
 }
        public static RASBinding createEmptyRASBinding 
           (Boolean required, Boolean encrypted)
 {
            return createGenericRASBindingWithValue(null, required, 
              encrypted, RASBinding.BindingType.Empty);
}<br>}<br>}
        public static RASBinding createPromptBinding(String value)
 {
            return RASBindingFactory.createGenericRASBindingWithValue( 
              value, RASBinding.BindingType.Prompt);
}<br>}<br>}
        public static RASBinding createPromptBinding(String value, 
           Boolean required)
 {
            return RASBindingFactory.createGenericRASBindingWithValue( 
              value, required, RASBinding.BindingType.Prompt);
 }
        public static RASBinding createPromptBinding(String value, 
           Boolean required, Boolean encrypted)
 {
            return RASBindingFactory.createGenericRASBindingWithValue( 
              value, required, encrypted, 
              RASBinding.BindingType.Prompt);
}<br>}<br>}
        public static RASBinding createStaticBinding(String value)
 {
            return RASBindingFactory.createGenericRASBindingWithValue( 
              value, RASBinding.BindingType.Static);
 }
        public static RASBinding createStaticBinding(String value, 
           Boolean required)
 {
            return RASBindingFactory.createGenericRASBindingWithValue( 
              value, required, RASBinding.BindingType.Static);
}<br>}<br>}
        public static RASBinding createStaticBinding(String value, 
           Boolean required, Boolean encrypted)
 {
            return RASBindingFactory.createGenericRASBindingWithValue( 
              value, required, encrypted,
```

```
RASBinding.BindingType.Static);
        }
        protected static RASBinding createGenericRASBindingWithValue( 
               String value, RASBinding.BindingType type)
 {
           RASBinding r = new RASBinding();
            r.Binding = type;
           r.Value = null := value ? value : "";
            return r;
        }
        protected static RASBinding createGenericRASBindingWithValue( 
               String value, Boolean required, 
               RASBinding.BindingType type)
 {
           RASBinding r = new RASBinding();
            r.Required = required;
            r.Binding = type;
           r.Value = null := value ? value : "";
       return r;<br>}
}<br>}<br>}
        protected static RASBinding createGenericRASBindingWithValue( 
               String value, Boolean required, Boolean encrypted, 
               RASBinding.BindingType type)
 {
           RASBinding r = new RASBinding();
            r.Encrypted = encrypted;
             r.Required = required;
             r.Binding = type;
           r.Value = (null := value ? value : "");return r;<br>}
 }
\overline{\phantom{a}}
```
### <span id="page-32-0"></span>**execute method**

The execute method returns the ActionResult object from an IAction to Central after the code has been executed. The ActionResult object can return the results shown in the following table.

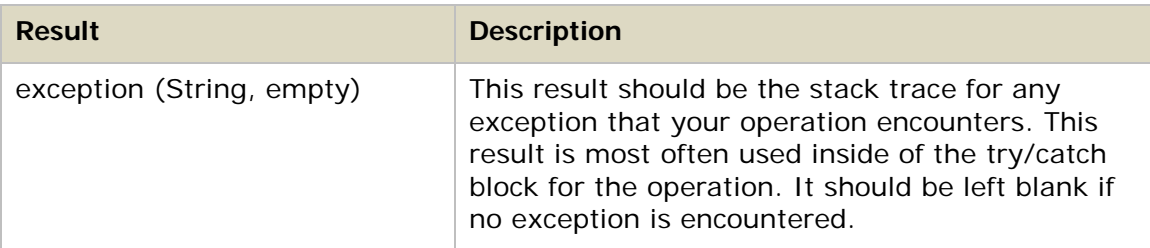

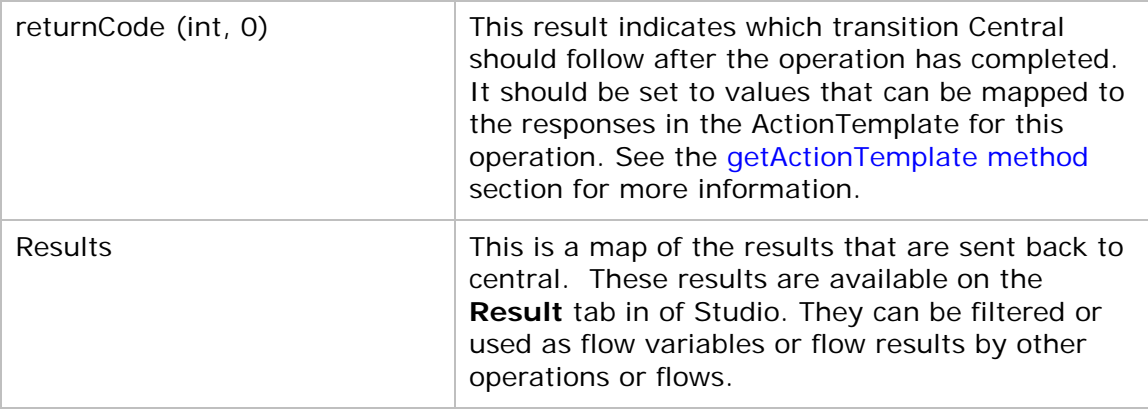

The ActionResult object extends the Map object, so any other results that you have defined in the ActionTemplate can also be returned to Central. The key field is the result name and the value field is a string value.

### **Syntax**

```
Java 
public class ActionResult extends Map {
    private String exception;
     private int returnCode;
     private String sessionId;
     public ActionResult() {
\rightarrow public ActionResult(String exception, MapEntry[] entries,
            int returnCode, String sessionId) {
       super(entries);
       this.exception = exception;
       this.returnCode = returnCode;
       this.sessionId = sessionId;
     }
     /**
      * Gets the exception value for this ActionResult.
      * @return exception
      */
     public String getException() {
         return exception;
     }
     /**
      * Sets the exception value for this ActionResult.
      * @param exception
      */
     public void setException(String exception) {
         this.exception = exception;
     }
     /**
```

```
 * Gets the returnCode value for this ActionResult.
  * @return returnCode
  */
 public int getReturnCode() {
     return returnCode;
 }
 /**
 * Sets the returnCode value for this ActionResult.
  * @param returnCode
  */
 public void setReturnCode(int returnCode) {
     this.returnCode = returnCode;
 }
 /**
 * Gets the sessionId value for this ActionResult.
  * @return sessionId
 */
 public String getSessionId() {
    return sessionId;
 }
 /**
 * Sets the sessionId value for this ActionResult.
  * @param sessionId
 */
 public void setSessionId(String sessionId) {
     this.sessionId = sessionId;
 }
```
### .NET

}

}

```
public class ActionResult : Map
\left\{ \right.public int code = (int)ResultCode.SUCCESS;
  public string sessionId = "new session";
  public string exception;
  public ActionResult () {}
  public int GetReturnCode() { return code; }
  public void SetReturnCode(int c) { code = c; }
  public string GetException() { return exception; }
  public void SetException(string ex) { exception = ex; }
  public string GetSessionId() { return sessionId; }
  public void SetSessionId(string sid) { sessionId = sid; }
```
### **Guidelines for creating IActions**

<span id="page-35-0"></span>When you create a Java or .NET IAction, you should adhere to the following guidelines:

- Create any static constants you need.
- Define your ActionTemplate. (This defines the inputs, outputs, and responses for the IAction. If an input, output, or response does not appear when you open the IAction in Studio, then you have made an error in the ActionTemplate.)
- Add an execute method, and make sure that it uses a try/catch block.
- Convert the inputs from the ActionTemplate to variables in your code and run the code.
- Make sure every result has a value defined, even if that value is an empty string. This is necessary in case an exception is thrown.)
- Set a value for the return code. The response (return code) for success is always 0 and for failure it is always 1.
- When possible, write a meaningful error message in case your operation fails.
- Only the inputs, responses, and results defined in the ActionTemplate are created automatically (see the [getActionTemplate method](#page-22-0) section for more information).
- <span id="page-35-1"></span>Make sure to handle system accounts properly. For Java IActions, use the StringUtils.resolveString method; for .NET IActions, use the Identities methods.

### **Important points for creating Java IActions**

When creating a Java IAction, keep the following important points in mind:

- Check inputs to make sure that they have non-null values. (If you use the com.opsware.pas.content.commons.util.StringUtils.resolveString method, null inputs are automatically converted into empty strings). See the [Useful Java](#page-44-0)  [Commons Library class](#page-44-0) section for more information. Optional inputs may be strings of length zero.
- Use the StringUtils.resolveString method, as it will handle system accounts for you. See the [Useful Java Commons Library class](#page-44-0) section for more information.
- Any results you want the user to have access to must be included in the ActionTemplate.
- Do not use an instance variable in an IAction if it is unique to a given run of the IAction.
- <span id="page-35-2"></span>• Do not write to an instance variable.

### **Important points for creating .NET IActions**

When creating a .NET IAction, keep the following important points in mind:

- Use the .NET Convert.ToString() method for handling all inputs except system accounts.
- Handle system accounts by using the Identity methods in Commons.dll. See the [Identities class](#page-45-1) section for more information.
- Any results you want the user to have access to must be included in the ActionTemplate.
- Do not use an instance variable in the IAction if it is unique to a given run of the IAction.
- Do not write to an instance variable.

## **Implementing Java IActions**

Java IActions are Java classes that can be imported into and used by OO. This section explains:

- [The files you will need to implement your Java IActions.](#page-36-0)
- [How to load your Java IActions into OO Studio.](#page-36-1)
- [How to debug your Java IActions.](#page-37-0)

<span id="page-36-0"></span>This section also contains a complete [example of the code](#page-39-0) needed to create a Java IAction.

### **Required development files**

The following files are required for developing Java IActions:

- JRAS-sdk.jar
- ContentCommons.jar

<span id="page-36-1"></span>These files are included in the OO SDK home directory, in the \lib\ folder.

## **Loading your Java IActions into Studio**

#### **To import your Java IActions into Studio**

- 1. Create a .jar file with your IAction classes in it (you can create more than one IAction .jar file).
- 2. Stop the RSJRAS service (the Windows service that runs the RAS).
- 3. Copy your .jar file to the \RAS\Java\Default\repository\ folder in the OO home directory.
- 4. Copy any additional libraries you may be using for the IActions to one of the following folders in the OO home directory:
	- \RAS\Java\Default\repository\lib\
	- \RAS\Java\Default\webapp\WEB\_INF\lib\
	- \RAS\Java\Default\repository\lib\<jarName>\ where jarName is the name of the .jar file without the .jar extension.

For more information on IAction .jar files and third-party libraries, see *[Using](#page-37-0)  [multiple versions of third-party libraries](#page-37-0)*.

- 5. Restart the RSJRAS service.
- 6. In Studio, create a folder for the IActions.
- 7. Select the folder and then, from the **File** menu, click **Create Operations from RAS**.

8. In the **RAS import** dialog box, select **RAS\_Operator\_Path** (assuming you put the .jar file into the default RAS) and then click **OK**. The IActions are imported. **Note** Code in one IAction .jar file cannot use code in another IAction jar file.

## <span id="page-37-0"></span>**Using third-party libraries for Java IActions**

You can have multiple IAction .jar files that each reference different versions of third-party libraries. The JRAS service looks for third-party Java libraries in the following folders in the in the OO home directory:

- \RAS\Java\Default\repository\lib\
- \RAS\Java\Default\webapp\WEB\_INF\lib\
- \RAS\Java\Default\repository\lib\<jarName>\ where jarName is the name of the .jar file without the .jar extension.

In addition to these paths, if an IAction .jar file has a main manifest attribute named **Custom-Libraries**, the value of this attribute will be processed as a commadelimited list of additional folders to load. These folders are relative to the \RAS\Java\Default\repository\lib\ folder. Libraries referenced this way will be loaded between the RAS\Java\Default\repository\lib\<jarName>\ and RAS\Java\Default\repository\lib\ folders.

The folder \RAS\Java\Default\repository\lib\ is shared by all IAction .jar files. Do not put your own third-party libraries in this folder. Adding libraries to this folder may break out-of-the-box content.

The folder \RAS\Java\Default\webapp\WEB\_INF\lib\ is intended to be used by the RAS service itself. Iaction libraries should not put their own third-party libraries into this folder. Adding libraries to this folder may break out-of-the-box content, or the RAS service.

The preferred method is for each author of an IAction .jar file to add a folder named \RAS\Java\Default\repository\lib\<jarName>\ where jarName is the name of the IAction .jar file, without the .jar file extension. Third party libraries should go into this folder.

If multiple IAction.jar files need to share a custom set of libraries, you can make one or more specifically named subfolders of the \RAS\Java\Default\repository\lib\ folder, and explicitly reference them through the **Custom-Libraries** manifest attribute.

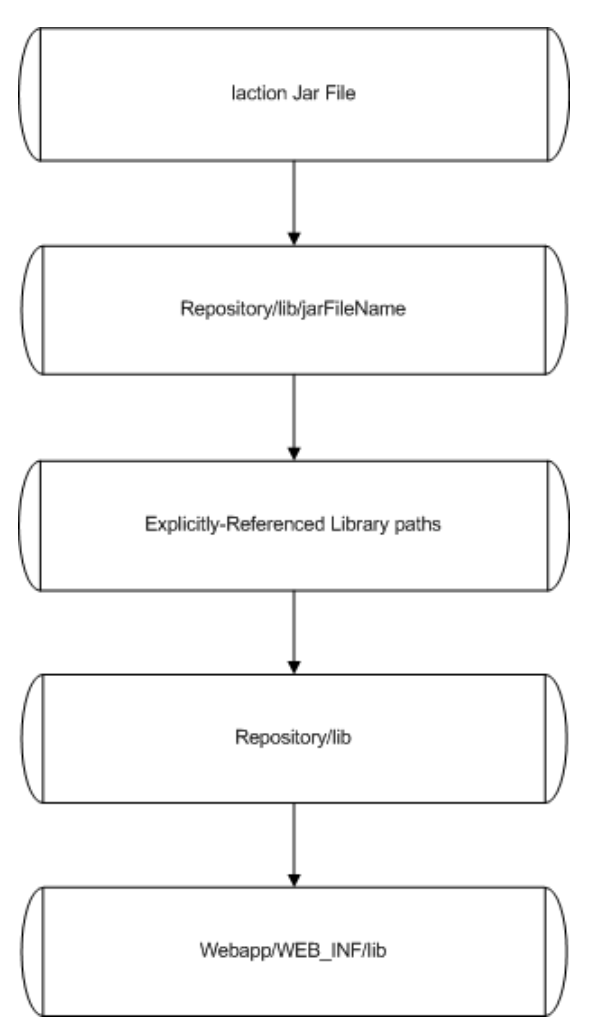

**Figure 5 - How the RAS resolves third-party Java libraries at run time**

## **Debugging your Java IActions**

#### **To enable remote RAS debugging for Java IActions**

- 1. Stop the RSJRAS service.
- 2. Copy your .jar file to the \RAS\Java\Default\repository\ folder in the OO home directory.
- 3. Copy any additional libraries you may be using for the IActions to the \RAS\Java\Default\repository\lib\ folder in the OO home directory.
- 4. Open the \RAS\Java\Default\webapp\conf\wrapper.conf file in the OO home directory using your preferred text editor.
- 5. Uncomment the following debug line:

(#wrapper.java.additional.2=-Xdebug -Xnoagent -Djava.compiler=NONE - Xrunjdwp:transport=dt\_socket,address=8070,server=y,suspend=y

This suspends the RSJRAS service startup until a remote debugger is configured to use port 8070.

6. Find the debug line

```
wrapper.java.additional.2 
and change it to 
wrapper.java.additional.3 
or
```
wrapper.java.additional.n

where n is the last number you used plus one.

- 7. Restart the RSJRAS service.
- 8. Configure your remote debugger to use the port specified in the wrapper.conf file. Port 8070 is the default, but you can change it to any unused port.
- 9. Set a breakpoint in your Java source code at which you would like to stop and connect to the remote debug session listening on the port specified in step 8.
- 10. Execute a flow that uses your operation.
- 11. Debug the IAction code.

#### **To disable remote RAS debugging for Java IActions**

- 1. Stop the RSJRAS service.
- 2. Open the \RAS\Java\Default\webapp\conf\wrapper.conf file in the OO home directory.
- 3. Comment out the following debug line:

```
(#wrapper.java.additional.2=-Xdebug -Xnoagent -Djava.compiler=NONE -
Xrunjdwp:transport=dt_socket,address=8070,server=y,suspend=y)
```
4. Find the debug line

```
wrapper.java.additional.2 
and change it to
wrapper.java.additional.3 
or
wrapper.java.additional.n
```
where n is the last number you used plus one.

<span id="page-39-0"></span>5. Start the RSJRAS service.

### **Java IAction code example**

The following is an example of a Java IAction that reads a file and returns the contents.

```
Java IAction code example
public class ReadFile implements IAction {
  private static final String RETURNRESULT = "returnResult";
  public static final int PASSED = 0;
  public static final int FAILED = 1;
  @Override
  public ActionTemplate getActionTemplate() {
     ActionTemplate actionTemplate = new ActionTemplate();
```

```
actionTemplate.setDescription(ReadFile.DESCRIPTION);
   RASBinding arg1 = RASBindingFactory.createPromptBinding( 
         "Source File:", true);
   Map parameters = new Map();
   parameters.add("source", arg1);
   actionTemplate.setParameters(parameters);
   Map resultFields = new Map();
   resultFields.add("fileContents", "");
   resultFields.add(RETURNRESULT, "");
   actionTemplate.setResultFields(resultFields);
   Map responses = new Map();
   responses.add("success", String.valueOf(PASSED));
   responses.add("failure", String.valueOf(FAILED));
   actionTemplate.setResponses(responses);
  return actionTemplate;
}
@Override
public ActionResult execute(ISessionContext session, 
   ActionRequest request, IActionRegistry registry) 
   throws Exception {
   ActionResult result = new ActionResult();
   String seperator = (System.getProperty("line.seperator") != null) 
         ? System.getProperty("line.seperator") : "\n" ;
   String line = null;
   File file = null;
   FileReader fReader = null;
   BufferedReader bReader = null;
   try {
      file = new File ActionRequestUtils.resolveStringParam(
            request, "source"));
      StringBuilder fileContents = new StringBuilder();
      fReader = new FileReader(file);
      bReader = new BufferedReader(fReader);
      while ((line = bReader.readLine()) != null {
         fileContents.append(line);
         fileContents.append(seperator);
      }
      result.add("fileContents", fileContents.toString());
      result.add(RETURNRESULT, "successfully read file");
      result.setReturnCode(PASSED);
   } catch (Exception e) {
      result.setReturnCode(FAILED);
      result.setException(StringUtils.toString(e));
      result.add(RETURNRESULT, e.getMessage());
```

```
} finally {
         if (bReader != null) 
            bReader.close();
         if (fReader != null)
            fReader.close();
      }
      return result;
   }
   private static String DESCRIPTION = "" 
      +"<pre>Reads the contents of a file and returns it\n"
      +"Inputs:\n"
      +"source - path to file to read\n"
      +"\n\overline{\n}"
      +"Responses:\n"
      +"success - successfully read file"
      +"failure - failed to read the file\n"
      +"\n\overline{\n}"
      +"Extra Results:\n"
      +"fileContents - the contents of the file\n\n</pre>";
}
```
## **Implementing .NET IActions**

.NET IActions are .NET assemblies that can be imported into and used by OO. This section explains:

- [The files you will need to implement your .NET IActions](#page-41-0)*.*
- [How to load your .NET IActions into OO Studio](#page-41-1)*.*
- [How to debug your .NET IActions](#page-42-0)*.*

<span id="page-41-0"></span>This section also contains a complete [example of the code](#page-42-1) needed to create a .NET IAction.

### **Required development files**

The following files are required for developing .NET IActions:

- IAction.dll
- RCAgentLib.dll
- Commons.dll

<span id="page-41-1"></span>These files are included in the OO SDK home directory, in the \lib\ folder.

### **Loading your .NET IActions into Studio**

#### **To import your .NET IActions into Studio**

1. Create a .dll file with your IAction classes in it.

- 2. Stop the RSJRAS service (the Windows service that runs the RAS).
- 3. Copy your .dll file to the \RAS\Java\Default\repository\ folder in the OO home directory.
- 4. Copy any additional .dll libraries you may be using for the IActions to the same folder.
- 5. Restart the RSJRAS service.
- 6. In Studio, create a folder for the IActions.
- 7. Select the folder and then, from the **File** menu, click **Create Operations from RAS**.
- <span id="page-42-0"></span>8. In the **RAS import** dialog box, select **RAS\_Operator\_Path** (assuming that you put the .dll file into the default RAS) and then click **OK**. The IActions are imported.

## **Debugging your .NET IActions**

#### **To enable remote RAS debugging for .NET IActions**

- 1. Stop the RSJRAS service.
- 2. Copy your .dll and .pdb (.NET debug files) files to the \RAS\Java\Default\repository\ folder in the OO home directory.
- 3. Copy any additional libraries you may be using for the IActions to the same folder.
- 4. Restart the RSJRAS service.
- 5. Configure your debugger to use the java.exe process that hosts the RSJRAS service.
- 6. Set a breakpoint in your .NET source code at which you would like to stop.
- 7. Run a flow that uses your operation.
- 8. Debug the IAction code.

#### **To disable remote RAS debugging for .NET IActions**

- 1. Disconnect your debugger from the java.exe process.
- 2. Stop the RSJRAS service.
- 3. Remove the .pdb files.
- <span id="page-42-1"></span>4. Restart the RSJRAS service.

### **.NET IAction code example**

The following is an example of a .NET IAction that reads a file and returns the contents.

#### **.NET IAction code example**

```
using System;
using System.IO;
using System.Text;
using System.Collections;
using System.Diagnostics;
```

```
using System.Globalization;
using com.iconclude.agent;
using System.Text.RegularExpressions;
using DiskServices;
using dotNET_Commons;
namespace com.hp.oo.content.sdk
\{ public class ReadFile : IAction
 \sim \sim \sim public ActionResult Execute(ActionRequest request, 
             ISession session, IActionRegistry registry)
 {
              ActionResult result = new ActionResult();
              StreamReader sReader = null;
              String line = null;
              try
\mathcal{L} and \mathcal{L} and \mathcal{L} string strSource = Convert.ToString(
                       request.parameters["source"]);
                   StringBuilder fileContents = new StringBuilder();
                   Identities.ChangeUserContext(request);
                   sReader = File.OpenText(strSource);
                  while ((line = sReader.ReadLine()) != null)
                      fileContents.AppendLine(line);
}<br>}<br>}
              catch (Exception e)
\mathcal{L} and \mathcal{L} and \mathcal{L} ret.SetReturnCode(ReturnCodes.FAILED, e.Message);
                  ret.SetException(e.ToString());
}<br>}<br>}
              finally
\mathcal{L} and \mathcal{L} and \mathcal{L} Identities.UnchangeUserContext(req);
}<br>}<br>}
         return ret.GetActionResult();<br>}
}<br>}<br>}
       public ActionTemplate GetActionTemplate()
          {
              ActionTemplateEx template = new ActionTemplateEx();
              template.SetDescription("WriteToFile");
             RASBinding arg1 = RASBindingFactory.createPromptBinding(
                    "FileName:");
              arg1.AssignFrom(true);
              arg1.AssignTo(true);
```

```
 RASBinding arg2 = RASBindingFactory.createPromptBinding(
              "Text To Write:");
         arg2.AssignFrom(true);
         arg2.AssignTo(true);
         RASBinding arg3 = RASBindingFactory.createPromptBinding(
              "Alternate Credentials - UserName:", false, false);
         arg3.AssignFrom(true);
         arg3.AssignTo(true);
         RASBinding arg4 = RASBindingFactory.createPromptBinding(
              "Alternate Credentials - Password:", false, true);
         arg4.AssignFrom(true);
         arg4.AssignTo(true);
         template.AddParameter("File", arg1);
         template.AddParameter("Contents", arg2);
         template.AddParameter("user", arg3);
         template.AddParameter("password", arg4);
         template.AddResponse("success", (int)ReturnCodes.PASSED);
         template.AddResponse("failure", (int)ReturnCodes.FAILED);
         return template.GetActionTemplate();
     }
 }
```
## **Useful Java Commons Library class**

The following class is available for general use and may be helpful as you develop content. It is located in the ContentCommons.jar file in the OO home directory, in the \RAS\Java\Default\repository\lib\ folder. This class will be maintained, for backward compatibility.

## **com.opsware.pas.content.commons.util StringUtils class**

This is a helper class in Java for handling system account inputs and inputs that are null or missing.

#### **Properties**

}

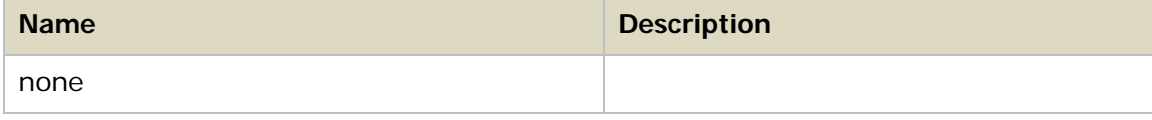

#### **Constructors**

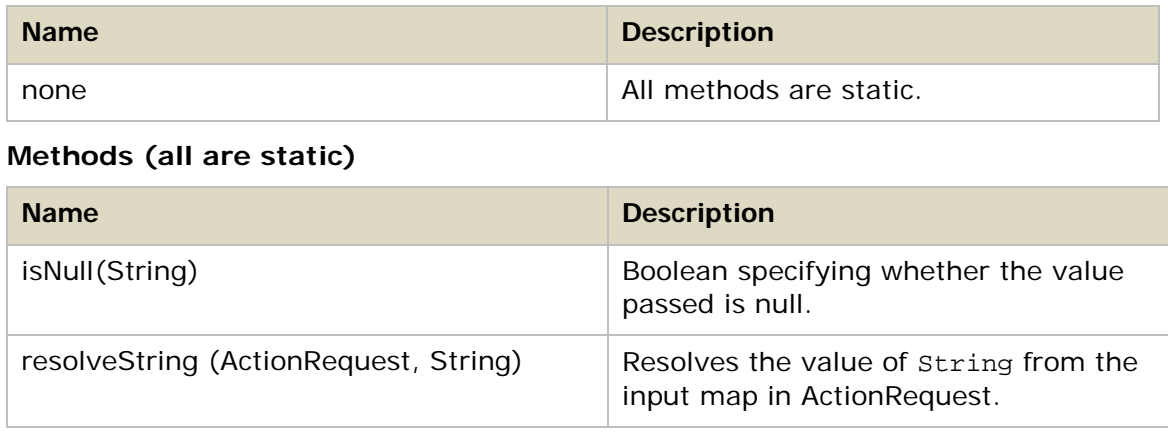

## **Useful .NET Commons Library classes**

The following classes are available for general use and may be helpful as you develop content. They are located in the Commons.dll file in the OO home directory, in the \RAS\Java\Default\repository\ folder. These classes will be maintained to allow for backward compatibility.

## **Identities class**

The Identities class allows you to deal with user permissions (system accounts) and to perform user impersonation for some operations.

There are two impersonation styles:

- The first (and the one that is attempted first) is an inter-process communication (IPC) connection to the remote machine.
- If this fails or if the authentication is performed against the local machine instead of the RAS, then local thread impersonation is attempted.

In most cases the Identities class uses an ActionRequest method and handles system accounts.

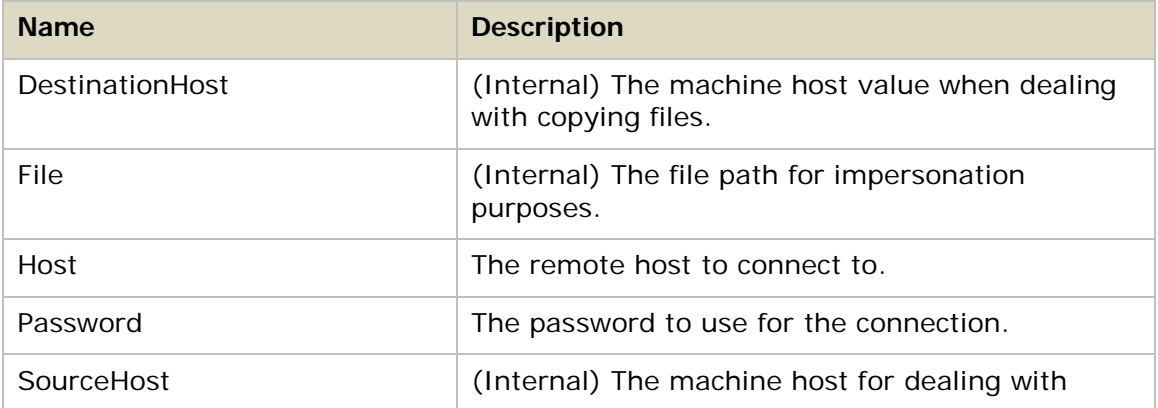

#### **Properties**

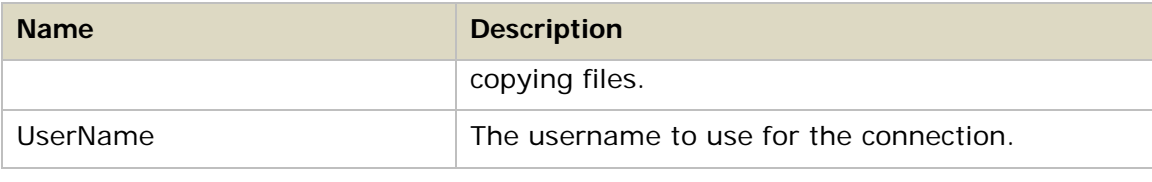

#### **Constructors**

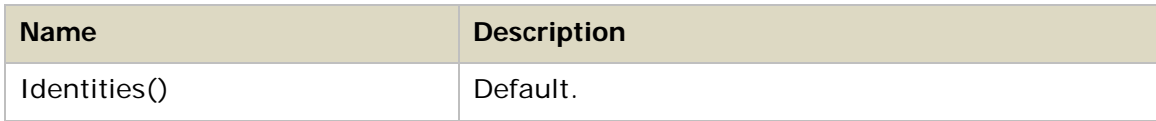

#### **Methods**

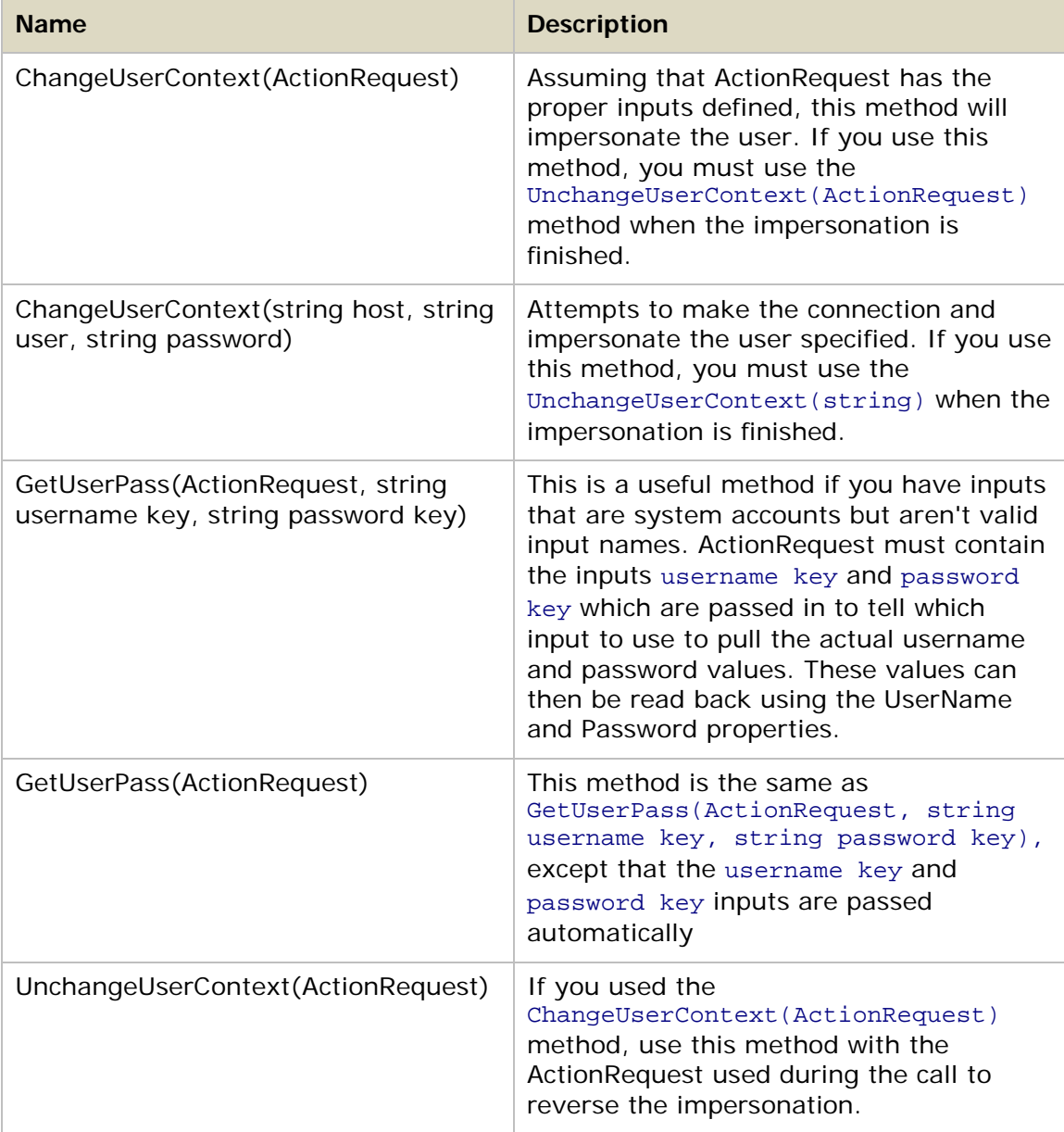

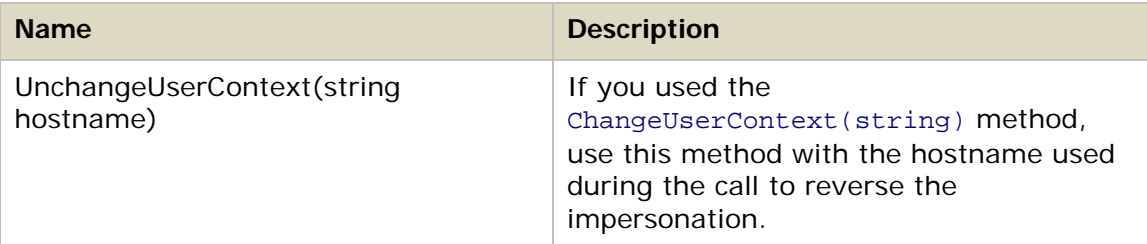

If you use the ChangeUserContext(ActionRequest) method, the names of the inputs mapped in the ActionRequest have to conform to the inputs shown in the following table (the inputs are case sensitive).

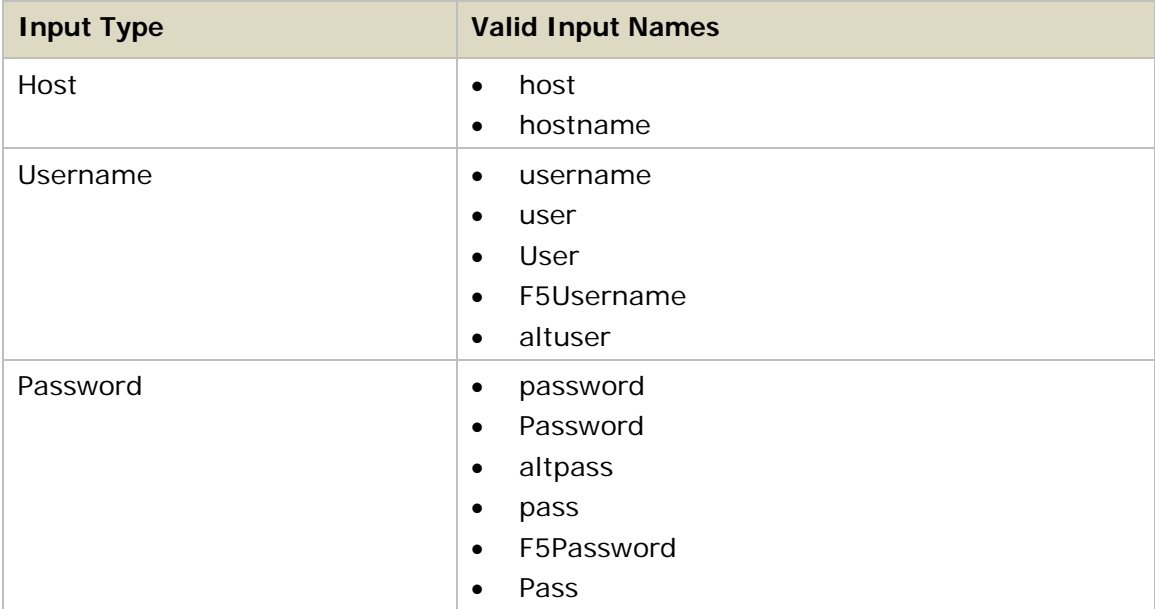

If the inputs do not conform to these specifications, you must use the ChangeUserContext(string host, string user, string password) impersonation method.

**Important:** If you use any of the impersonation functions, make sure you have the unimpersonation area wrapped in a finally block. That way you can always roll back your impersonation.

#### **Remarks**

The most flexible and secure way to communicate between Windows servers is by making authenticated IPC connections. This can be done on the command line by using net use \\machinename\ipc\$ and supplying the necessary credentials. Basically, this is how the Identities class does it as well. However, only one IPC connection can exist between any two machines. Therefore, only one IPC connection can exist between the RAS and a given server at any given time. Because of this the RAS is designed as follows:

1. The RAS receives a request to impersonate a user. To check the request to see whether a remote machine is requested, the RAS examines the hostname, the fully qualified domain name (FQDN), and all of the IP addresses registered on the machine. If the requested machine isn't remote, the RAS attempts thread elevation. If the requested machine is remote, the RAS continues to the next step.

- 2. The RAS searches on the hostname to see whether an IPC connection with the same username and password is currently mapped. If it is, the RAS adds a flag to indicate that another operation is using the same connection, and the impersonation class returns.
- 3. If a connection doesn't exist:
	- A new request to map the remote machine's IPC share is sent using the standard Windows API.
	- The RAS adds the first flag for this machine.
	- The impersonation class returns.
- 4. Once the operation has completed and called the unimpersonation method in this class, the RAS checks to see whether it used a thread impersonation or an IPC connection.
	- If the RAS used a thread impersonation, it restores the thread to its old credential set.
	- If the RAS used an IPC connection, the connection use count is decremented. If the use count is now at zero, the IPC connection with the remote machine is closed and the class returns. If the use count is not zero, the class just returns.

## **Password class**

This class generates random passwords.

#### **Properties**

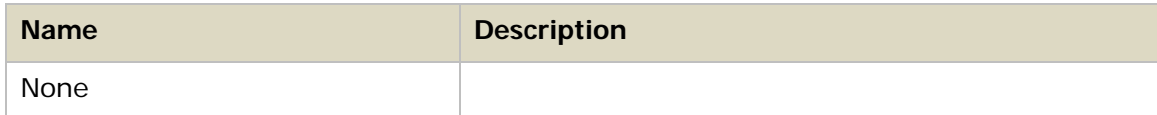

#### **Constructors**

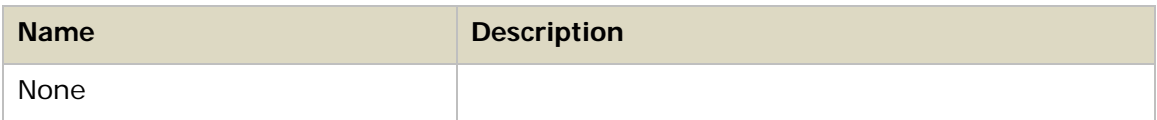

#### **Methods**

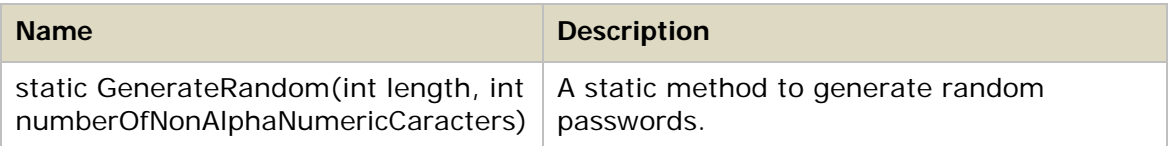

# **Finding and Running Flows from Outside Central**

In most cases, you use Central to run the flows you create in Studio. There may be situations however, when you want to find or run flows without using Central. For instance, you may want to run a flow from an external application, such as Microsoft System Center Operations Manager, or from a script or batch file.

## **About finding and running flows from outside Central**

Ways in which you can find and run flows from outside Central include:

- [Creating a URL in Central](#page-50-0) that can run a **Guided** or **Run all** flow from a Web browser.
- From a [command line](#page-50-1) or from an application that can use a command line.
- Using [tools that access the REST \(representational state transfer\) service](#page-53-0) so you can run flows using the Internet.
- Using the WSCentralService SOAP API to access Central features programmatically.

**Important** Although you do not use it for managing flows externally, Central must be running when you do so.

## **Running flows with URLs created in Central**

In Central, you can obtain a valid URL and use it to run a **Guided** or **Run all** flow from a Web browser.

#### **To use a URL created in Central**

- 1. In Central, click the **Flow Library** tab, navigate to the flow, and then click the flow name to open the preview of the flow.
- 2. Under **Execution Links** in the left pane, select and copy the URL in the box below the desired type of run—**Guided Run** or **Run All**.

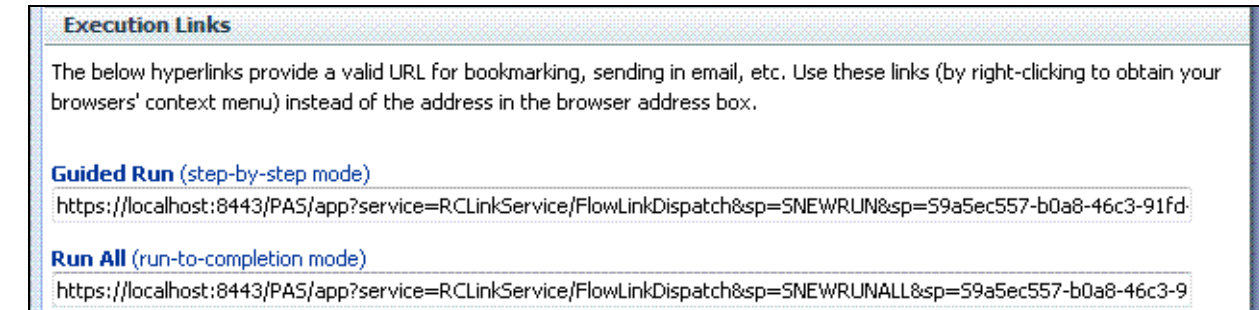

#### **Figure 6 - Execution Links**

3. Open a new browser window and paste the URL in the address box.

If the flow has any required inputs, modify the URL by adding input parameters and values for the inputs. See [Specifying the inputs for a flow in a URL](#page-51-0) for more information.

<span id="page-50-1"></span>**Note** You can also paste the URL in a document or e-mail, but if you paste it into an e-mail you cannot pass input parameters in the URL.

## **Running a flow from a command line**

You can run a flow from a command line using a correctly formatted URL.

### **Guidelines for running a flow from a command line**

When running a flow from a command line:

- The flow must be self-contained—it cannot contain user prompts.
- You can pass input parameters and values to the flow in the URL.
- <span id="page-50-0"></span>• If an input requires a flow variable, the variable does not have to be defined when you create the flow in Studio. You can create and pass the flow variable to the input by using an input parameter in the URL.

### **Creating a URL for running a flow**

The format for a URL that runs a flow from a command line is as follows:

https://<hostname>:<port>/<path>/<flow>

The main points to be aware of when creating a URL are:

- There are two ways to identify the flow—by its name or by its universally unique ID (UUID).
- The initial inputs (flow input values) that are required for the flow to run must be included in the URL.
- You can modify the URL to provide a result from the flow asynchronously without waiting for the flow to complete its run.

### **Identifying the flow in the URL**

In a URL that runs a flow, either of the following identifies the flow:

- The name of the flow.
- The flow's Universally Unique Identifier (UUID).

The following examples illustrate these two methods.

#### **Example 1**

This URL identifies the flow by its name, TestFlow.

https://localhost:8443/PAS/services/rest/run/Library/MyFolder/TestFlow

#### **Example 2**

This URL identifies the flow by its UUID (503c2500-7aae-11dd-a3b5-0002a5d5c51b). https://localhost:8443/PAS/services/rest/run/503c2500-7aae-11dd-a3b5- 0002a5d5c51b

### **Specifying the inputs for a flow in a URL**

<span id="page-51-0"></span>You can specify the inputs for a flow by using input parameters (also known as "init params") in the URL. This allows you to run the flow without any user interaction.

Any init params are separated from the flow identifier by a question mark (?). Each init param takes the form name=value. If you use more than one init param, separate the init params with an ampersand (&).

#### **Example**

The URL in this example runs the flow  $MyFlow$ , passing the input parameter  $name0$ with a value of  $val0$  and the init param input1 with a value of  $yes.$ 

https://localhost:8443/PAS/services/rest/run/Library/MyFolder/MyFlow?na me0=val0?input1=yes

When naming init params:

- Do not name init params "service" or "sp", as these are reserved names.
- If a flow uses one of the reserved names for an input, protect your flows from errors that can result from using these reserved names, by defining a prefix for all init param names used in the URL. As long as a required init param prefix is specified, you must use it for all the init params for flows started by means of a URL in Central, including those that do not use the reserved names.

#### **To define a prefix for init param names**

- 1. Log on to Central with an account that has OO administrative rights.
- 2. On the **Administration** tab, click the **System Configuration** tab.
- 3. In the **General Settings** area, in the **Value** box of the **Prefix for init params for flow invocation through URLs using the GUI** row, type the prefix that you want to use for the input parameters in a URL.
- 4. Click **Save General Settings**.
- 5. Restart Central.

When defining a prefix for input parameters, avoid using the types of characters shown in the following table.

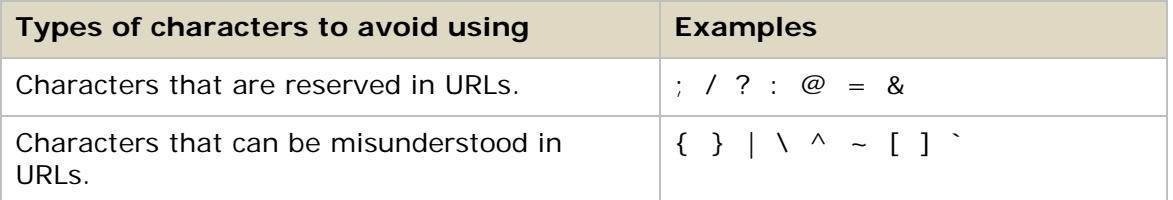

If the flow you are starting has a multi-instance step or for any other reason has an input whose value is a list of values, use the separator character defined by the flow's author in Studio (by default, a comma) to separate the values for the input that has multiple values. You should also do this if your flow has an input that is a list of values.

The following examples show how to use a prefix for initial inputs in a URL and how to specify a list of values for a single input.

#### **Example**

In the following example:

- The prefix for the init params has been defined as  $xx$ .
- The flow specified in the URL has a multi-instance step with the separator character defined as an ampersand  $(x)$ .
- The init param  $xx$  input1 has two values—the IP addresses  $10.0.0.100$  and 10.0.0.101 (with the default value-list separator character of comma [,]).

https://**localhost**:8443/PAS/services/rest/run/Library/MyFolder/TestFlow? \_xx\_input1=10.0.0.100,10.0.0.101&\_xx\_input2=8443&\_xx\_input2=8443

#### **Note**

- You only have to specify values for inputs that get their values from user prompts or that have not been assigned a value (or a way to get a value).
- You do not have to specify a value for an input that has a specific value assigned to it (or a set of values, as in multi-instance steps or steps that get their values from an Iterator operation).
- You do not have to specify a value for an input that gets its value from a system account or from the logged-in user's credentials.

### **Running flows asynchronously using a URL**

You can obtain a result from a flow without waiting for it to finish by running the flow asynchronously. This can be very useful if you run flows with multi-instance steps or multiple input values.

#### **To run a flow asynchronously**

• In the URL that runs the flow, replace:

/run/

with

/run\_async/

**Example**

The following URL runs the flow Connectivity Test asynchronously using the run\_async parameter. This flow has a multi-instance step with multiple values for the target input.

<span id="page-53-0"></span>https://localhost:8443/PAS/services/http/run\_async/Library/MyFolder/Con nectivity Test?&host=localhost&target=55.55.0.47,55.55.0.49

## **Finding and running flows with tools that access the REST service**

REST (representational state transfer) is an architectural style that uses existing Internet technology and protocols such as HTTP and XML. This section describes two command-line tools that access the REST service, allowing you to find and run flows using the Internet:

- The Wget tool allows you to send a username and password in the command line, but does not provide feedback as to whether your call worked correctly.
- With RSFlowInvoke.exe or JRSFlowInvoke.jar, you can send encrypted passwords over the Internet. In addition, RSFlowInvoke and JRSFlowInvoke return XML or HTML feedback that verifies whether your call worked.

**Important:** Wget, RSFlowInvoke.exe, and JRSFlowInvoke.jar can take commandline parameters or URLS to specify the flows you want to manage with them. If you use a URL, you must enclose it with quotation marks.

### **Running flows using Wget**

Wget is a command-line tool that you can use to download and run flows from the Internet. You can download Wget from the GNU Wget Web page.

The basic syntax of Wget is:

wget {<options>} {<URL>}

Wget downloads and runs flows specified in the URL contained on the command line. It can use the HTTP, HTTPS, and FTP protocols. The Wget options are explained in the *GNU Wget Manual*.

**Important:** Enclose the URL on the command line with quotation marks.

The following examples show how to download and run flows using a URL in a Wget command line.

#### **Example 1**

The following example downloads the flows in the MyFolder folder.

- The Wget -0 option specifies that all error messages should be logged to the default log file wget.log.
- The Wget http-user=user and http-password=password options specify a username of rsadmin and a password of iconclude for the HTTP server.

```
wget --http-user=rsadmin --http-password=iconclude 
"https://localhost:8443/PAS/services/rest/list/MyFolder/"
```
#### **Example 2**

This example uses the Wget no-check-certificate option to skip Secure Sockets Layer (SSL) checking.

```
wget --no-check-certificate --http-user=rsadmin --http-passwd=iconclude 
"https://localhost:8443/PAS/services/rest/list/MyFolder/"
```
#### **Example 3**

This example runs the flow specified in the URL and passes the input variable name0 with a value of valo.

```
wget --http-user=rsadmin --http-passwd=iconclude 
"https://localhost:8443/PAS/services/rest/run/Library/MyFolder/MyFlow?n
ame0=val0"
```
The next examples work with an XML file that has the following basic layout.

```
XML file layout
<?xml version="1.0"?>
<run>
   <request>
        <arg name="name1">value1</arg>
        <arg name="name2">value2</arg>
   </request>
\langle run\rangle
```
#### **Example 4**

This example uses POST as the method to run an XML-encoded flow from the file C:\run-config.xml.

```
wget --http-user=rsadmin --http-passwd=iconclude --post-file="C:\run-
config.xml" 
"https://localhost:8443/PAS/services/rest/run/Library/MyFolder/MyFlow"
```
#### **Example 5**

This example runs an XML-encoded flow from a command line using the Wget postdata=string option.

```
wget --http-user=rsadmin --http-passwd=iconclude --post-data="<?xml 
version=\"1.0\" ?><run><request><arg name=\"name0\">value0</arg><arg
name=\"name1\">value1</arg><arg
name=\"name2\">value2</arg></request></run>"
"https://localhost:8443/PAS/services/rest/run/Library/MyFolder/MyFlow"
```
The following shows the XML format that is returned.

```
Example returned XML format
<?xml version="1.0" encoding="UTF-8"?>
<runResponse>
```

```
 <runReturn>
   <item>
        <name>runId</name>
        <value>23</value>
   \langleitem\rangle<item>
        <name>runReportUrl</name>
<value>https://localhost:8443/PAS/app?service=RCLinkService/ReportLinkDispatch
&sp=SINDIVIDUAL_REPAIR_LEVEL&sp=Sc2bcb72f-6d6b-4a2d-a678-
de21a1feac81&sp=l0&sp=l23</value>
   </item>
   <item>
        <name>runStartTime</name>
        <value>09/17/08 13:00:54</value>
   \langleitem\rangle<item>
        <name>runEndTime</name>
        <value>09/17/08 13:00:54</value>
   \langleitem\rangle<item>
        <name>runHistoryId</name>
        <value>23</value>
   \langleitem\rangle<item>
        <name>flowResponse</name>
        <value>success</value>
   \langleitem\rangle<item>
        <name>flowResult</name>
<value>{Field 1=value0;Field 
2=value1;FailureMessage=;TimedOut=;Result=;}</value>
   </item>
   <item>
        <name>flowReturnCode</name>
        <value>Resolved</value>
   \langleitem\rangle </runReturn>
```
## **Finding and running flows using RSFlowInvoke or JRSFlowInvoke**

RSFlowInvoke.exe, or the Java version JRSFlowInvoke.jar, is a command-line utility that you can use to list, run, and search for flows outside of Central.

You can use RSFlowInvoke or JRSFlowInvoke:

- From a command-line window or an application that can use a command line.
- As part of a script or batch file.

You can run RSFlowInvoke or JRSFlowInvoke on any machine from which you can log on to Central (using HTTPS to the default port 8443). This makes RSFlowInvoke and JRSFlowInvoke useful for starting a flow from an external system or application that can use a command—for example, a monitoring program such as Microsoft System Center Operations Manager.

RSFlowInvoke and JRSFlowInvoke are available in the OO SDK home directory, in the \tools\ subfolder. They are also available in the HP OO home directory, in the \Studio\tools\ folder. Run RSFlowInvoke and JRSFlowInvoke from this subfolder or from a path that includes this subfolder.

The basic syntax of RSFlowInvoke.exe is:

```
RSFlowInvoke.exe {-host <hostname>:<port number> -flow <a></>flow name> |
<URL>} [-inputs <input name>=<value>] [-u <user>] -p <password>|-ep 
<encrypted password>][-a <authentication type>] [-async] [-rc <number 
of retries>] [-rw <number of seconds>] [-t <timeout>] [-v]
```
The basic syntax of JRSFlowInvoke.jar is:

```
java –jar JRSFlowInvoke.jar {–host <hostname>:<port> –flow <flow name>| 
<URL>} [-inputs <input name>=<value>] [-u <user>] [-p <password>|-ep 
<encrypted password>] [-a <authentication type>] [-async] [-rc <number 
of retries>] [-rw <number of seconds>]
```
You can reference the flow in RSFlowInvoke or JRSFlowInvoke using:

- The –host and –flow options.
- A URL. The URL must have the correct format for managing a flow and be enclosed in quotation marks. For information on building a correctly-formatted URL, see [Creating a URL for managing a flow.](#page-50-0)

#### **Option Syntax**

Following are the syntax and descriptions of the RSFlowInvoke and JRSFlowInvoke options.

-a <authentication type>

Specifies the authentication type (Basic or Digest).

-async

Specifies that the flow runs asynchronously—in other words, that it returns a result before completing its run.

-ep <encrypted password>

Specifies the encrypted password for the host. If you use the  $-p$  option to specify a nonencrypted password, do not use this option. For information about creating an encrypted password from within RSFlowInvoke, see [Creating an encrypted](#page-62-0)  [password.](#page-62-0)

#### -flow <flow name>

Specifies the flow name or UUID.

#### -host <hostname>:<port number>

Specifies the hostname and port number, separated by a colon.

#### -inputs <input name>=<value>

Specifies the inputs for the flow, using the format name=value&name2=value2.If any of the inputs or their values contain a space, then the name=value&name2=value2 argument should be wrapped in quotes ("name=value&name2=values").

**Note** To be used with RSFlowInvoke or JRSFlowInvoke, an input must have a flow variable assigned to it in the **Assign to Variable** drop-down box on the **Input Summary** tab in Studio.

```
-p <password>
```
Specifies the password for the host. If you use the –ep option to specify an encrypted password, do not use this option.

-rc <number of retries>

Specifies the number of times to retry a flow that fails. The default is 0; the maximum is 30.

#### -rw <number of seconds>

Specifies the number of seconds to wait between retries. The default is 5 seconds.

```
-t <timeout>
```
Specifies the timeout, in seconds. The default value is 100 seconds.

#### -u <username>

Specifies the username for the host.

 $-\mathbf{v}$ 

-verbose

Specifies that all output is to be written to the screen.

#### **Using RSFlowInvoke or JRSFlowInvoke from a command line**

The examples in this section demonstrate how to list and run flows using RSFlowInvoke or JRSFlowInvoke from a command line or from any application that can take input from a command line.

#### **Example 1**

The following example lists the flows specified in the URL.

```
RSFlowInvoke.exe 
"https://localhost:8443/PAS/services/rest/list/MyFolder/" -u rsadmin -
ep BKmIQF6o0dItQkcUYNEeGw==
```
#### **Example 2**

This example runs the flow specified in the URL.

```
RSFlowInvoke.exe 
"https://localhost:8443/PAS/services/rest/run/Library/MyFolder/TestFlow
" -u admin -ep BKmIQF6o0dItQkcUYNEeGw==
```
#### **Example 3**

This example lists the flows specified using the –host and –flow options.

```
RSFlowInvoke.exe –host localhost:8443 –flow 
/PAS/services/rest/list/MyFolder/ -u admin -ep BKmIQF6o0dItQkcUYNEeGw==
```
#### **Example 4**

This example runs the flow specified using the –host and –flow options.

```
RSFlowInvoke.exe –host localhost:8443 –flow 
/PAS/services/rest/run/Library/MyFolder/TestFlow -u rsadmin -ep 
BKmIQF6o0dItQkcUYNEeGw==
```
#### **Using RSFlowInvoke or JRSFlowInvoke in a script or batch file**

In a script or batch file, the syntax for using RSFlowInvoke.exe is the same as it is for using it in a command line. The syntax for JRSFlowInvoke.jar is slightly different.

The syntax of RSFlowInvoke.exe in a script or batch file is:

```
RSFlowInvoke.exe {-host <hostname>:<port number> -flow <flow
name>|<URL>} [-inputs <input name>=<value>] [-u <user>] -p <password>|-
ep <encrypted password>] [-a <authentication type>] [-rc <number of
retries>] [-rw <number of seconds>] [-t <timeout>] [-v]
```
The syntax of JRSFlowInvoke.jar in a script or batch file is:

```
java -jar JRSFlowInvoke.jar {-host <hostname>:<port> -flow <flow
name>|<URL>} [-inputs <input name>=<value>] [-u <user>] [-p
<password>|-ep <encrypted password>] [-a <authentication type>] [-rc 
<number of retries>] [-rw <number of seconds>]
```
#### **Searching for a flow using JRSFlowInvoke**

You can use JRSFlowInvoke.jar to search for a flow outside of Central. The search uses the Apache Lucene search syntax. For more information on this syntax, see the Apache Software Foundation Query Parser Syntax Web page.

Use the following syntax which includes a properly formatted query string:

```
java -jar JRSFlowInvoke.jar 
"https://{<host>:<port>}/PAS/services/http/search? queryString =
{<sequence_of_term_expressions>}" [-u <user>] [-p <password>]
```
#### **Option Syntax**

<host>

Specifies the Central server on which the search is to be performed.

<port>

Specifies the port number on the Central server which Central uses to communicate with the client.

```
<sequence_of_term_expressions>
```
A search string, which can be one of the following:

- A single term expression of the form: {<fieldname>:<term>}
- A sequence of terms of the form: {<fieldname>:<term> + (<operator> + <sequence\_of\_term\_expressions>)}

#### <fieldname>

Specifies one of the fields shown in the following table (these are not casesensitive).

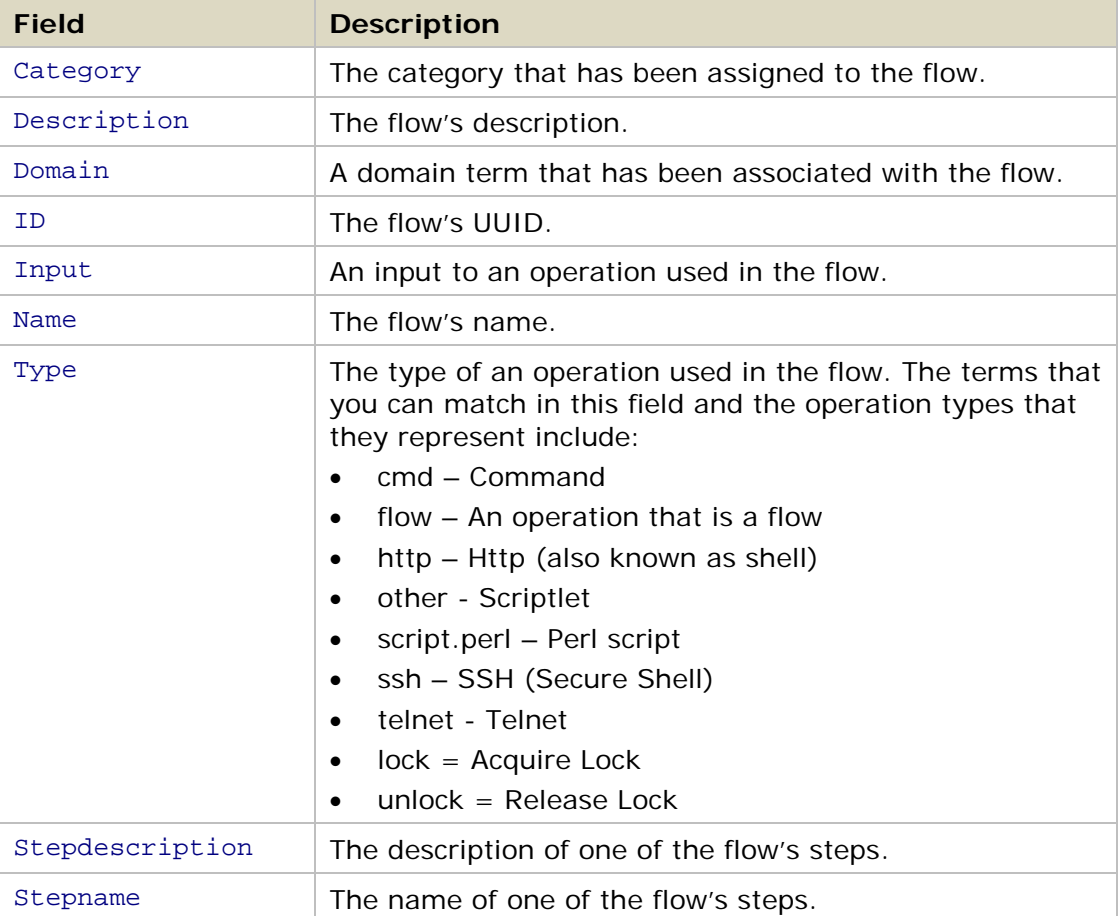

#### <term>

Specifies the particular value of the field that may find the desired flow.

#### <operator>

Is one of the operators supported in the Apache Lucene search syntax:

AND,  $"+"$ , OR, NOT, and  $"-"$ .

#### -u <user>

Specifies a user account that has the permissions to view and start a flow.

#### -p <password>

Specifies the password for the user account.

#### -ep <encrypted password>

Specifies the encrypted password for the user account. See [Creating an](#page-61-0)  [encrypted password](#page-61-0) for more information.

#### **Example**

This example searches for flows that have the field Name with a value of  $John's$ flow.

```
java -jar JRSFlowInvoke.jar 
"https://{localhost:8443}/PAS/services/http/search? queryString = 
{Name:John's Flow}" -u admin -ep BKmIQF6o0dItQkcUYNEeGw==
```
### **RSFlowInvoke and JRSFlowInvoke results**

RSFlowInvoke and JRSFlowInvoke use the return codes shown in the following table to tell you what happened when they were run.

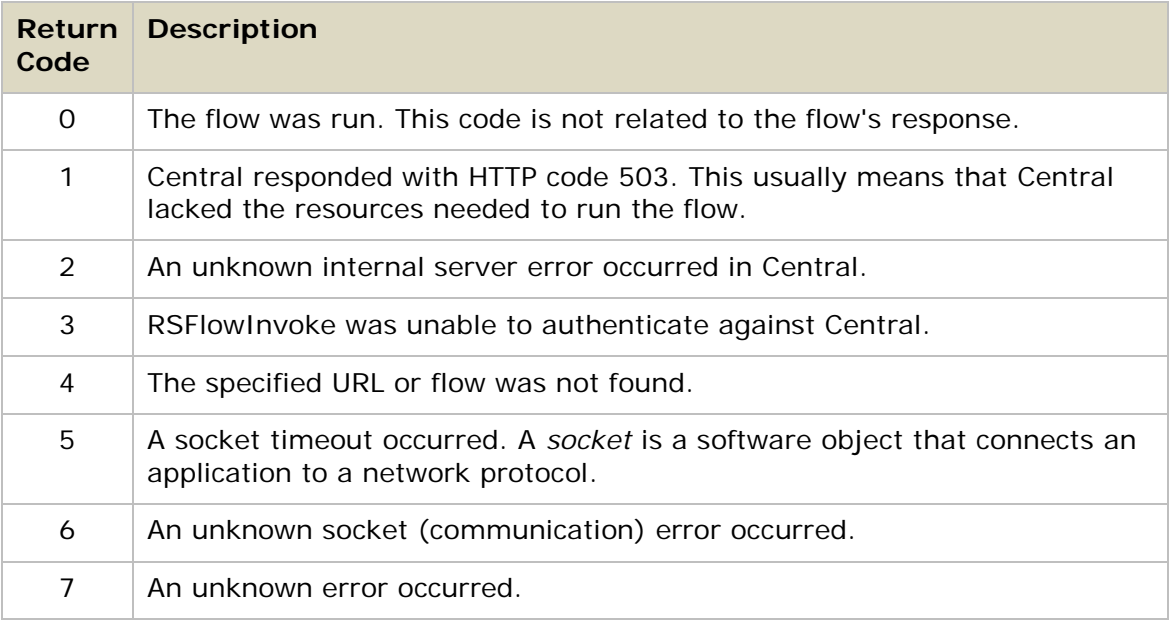

#### **Registering RSFlowInvoke with the Global Assembly Cache**

The Global Assembly Cache (GAC) is a store on a local .NET machine for assemblies of .NET code. If you register RSFlowInvoke.exe with GAC, you can start a flow from within a .NET application, using any .NET-compatible language, such as  $C#$ .

#### **To register or unregister RSFlowInvoke in GAC**

1. On a .NET machine, open a command-line window and type the following command:

gacutil.exe [/i|/u] RSFlowInvoke.exe

#### **Option syntax**

/i

Registers RSFlowInvoke.exe with GAC.

/u

Unregisters RSFlowInvoke.exe with GAC.

2. Once RSFlowInvoke.exe is registered with GAC, type the following to view the assembly (compiled code) information:

```
RSFlowInvoke.exe –s
```
The following is an example of the output of the RSFlowInvoke.exe -s command:

```
Example output from RSFlowInvoke.exe –s command
Assembly Name:
   RSFlowInvoke, Version=1.0.3098.16154, Culture=neutral, 
PublicKeyToken=4c0918
1d83b84dbc
Fully Qualified Type Name:
   RepairSystem.RSFlowInvoke
Method Name:
   ExecuteHeadlessFlow(
       System.String url,
       System.String username,
       System.String password,
       System.String authType,
       System.Boolean encryptedPassword)
```
#### **Creating an encrypted password**

<span id="page-61-0"></span>RSFlowInvoke and JRSFlowInvoke allow you to send encrypted passwords over the Internet.

#### **To create an encrypted password for use with RSFlowInvoke or JRSFlowInvoke**

1. In a command window, type and run one of the following commands:

```
RSFlowInvoke.exe –cp
java –jar JRSFlowInvoke.jar –cp
```
- 2. At the **Enter password** prompt, type the password.
- 3. At the **Enter password again** prompt, retype the password.

RSFlowInvoke or JRSFlowInvoke encrypts the password. When you run RSFlowInvoke or JRSFlowInvoke with the encrypted password, use the -ep option instead of the usual  $-p$  option for the password.

## <span id="page-62-0"></span>**Finding and running flows using the WSCentralService SOAP API**

The WSCentralService service basically does two things—search and execution. The WSCentralService service provides a SOAP API with which you can:

- Search for a flow by querying the flow library using criteria provided by a query string. Query strings are based on an Apache Lucene indexed search. For more information on the Lucene search, see the Apache Lucene Web page.
- Control flow execution—this includes running, pausing, resuming, and canceling a flow, and viewing the status of a flow run.

The WSCentralService SOAP API, Javadocs, Java and .NET client libraries, and the WSCentralService Web Services Description Language (WSDL) file are included in the OO SDK home directory, in the \WSCentralService\ subfolder.

## **Accessing the WSCentralService WSDL**

The WSCentralService WSDL describes the WSCentralService service and the operations it can perform. You can access the WSCentralService WSDL at the following URL:

[https://central\\_server:8443/PAS/services/WSCentralService?wsdl](https://central_server:8443/PAS/services/WSCentralService?wsdl)

where *central\_server* is the name of the server running Central. Samples included in the OO SDK home directory, in the \WSCentralService\samples\ subfolder, demonstrate using the service with Java and .NET.

## **Using the API documentation**

The WSCentralService SOAP API reference documentation is included in the OO SDK home directory, in the \WSCentralService\docs\ subfolder. The reference documentation covers the WSCentralService API and objects plus a wrapper class, WSCentralServiceSession, that implements the service public interface.

## **How WSCentralService manages security and authentication**

WSCentralService supports HTTP basic authentication. The client must provide the username and password of a user account that can run and manage flows started outside of Central. The message context associated with a client session must include the username and password, or the session will fail and a security violation will be issued to the client. For examples, see the test client code (TestWebService.java) included in the OO SDK home directory, in the \WSCentralService\samples\ subfolder.

The service also supports Kerberos single sign-on authentication based on the Oasis Web Services Security Kerberos Token Profile. The format of the BinarySecurityToken node in the header security node is shown below.

```
Format of BinarySecurityToken node
```

```
<soapenv:Header 
xmlns:soapenv="http://schemas.xmlsoap.org/soap/envelope/">
   <wsse:Security xmlns:wsse="http://docs.oasis-
open.org/wss/2004/01/oasis-200401-wss-wssecurity-secext-1.0.xsd">
      <wsse:BinarySecurityToken 
         EncodingType="wsse:Base64Binary" 
         ValueType="wsse:Kerberosv5_AP_REQ" 
         Id="CentralKrbSSOToken">YIIJAQYJKoZIhvcSAQICAQBuggjwMIII....
      </wsse:BinarySecurityToken>
   </wsse:Security>
</soapenv:Header>
```
The Id attribute of <wsse:BinarySecurityToken> must be included and must be set to "CentralKrbSSOToken". The name and value of the Id attribute are case sensitive.

## **Importing the SSL Certificate**

To enable the service to handle the SSL handshake that begins an SSL session, you can import the central.crt security certificate included in the OO SDK home directory, in the \WSCentralService\ subfolder, into any keystore you choose. A keystore is a file containing keys, certificates, and trusted roots. The root certificates of signing authorities are kept in a file called a cacert.

To import the certificate into the default keystore provided with the Java Runtime Environment (JRE), open a command window and change directories to the \lib\security\ subfolder in the Java home directory and run the following command under \$(java.home)/lib/security:

keytool -import -alias pas -file central.crt –keystore cacerts

When prompted for the password for the JRE cacert, type changeit.

### **Sample client code**

Sample client code for WSCentralService is included in the OO SDK home directory, in the \WSCentralService\samples\ subfolder. The \WSCentralService\lib\ subfolder contains a wrapper for WSCentralService service named WSCentralServiceSession. You can use this class in developing your client. It wraps the service API stubs and includes additional functionality for Java and .NET.

#### **Service stubs sample**

The following sample .cmd file generates the Java service stubs, which you can use if you choose not to use the supplied WSCentralService.jar file.

#### **Sample .cmd file**

```
@echo off
Rem replace %axis-1_4% and %wsdl_path% with the actual paths on your 
machine.
Rem your path statement must include the folder where java.exe exist.
set JLIBS=%axis-1_4%\lib
set SERVICE_ADDRESS=%wsdl_path%\WSCentralService.wsdl
set 
SERVICE_PACKAGE=com.iconclude.dharma.services.wscentralservice.client
set BUILD_PATH=.
set CLASS_PATH=.
set CLASS_PATH=%CLASS_PATH%;%JLIBS%\axis.jar
set CLASS_PATH=%CLASS_PATH%;%JLIBS%\jaxrpc.jar
set CLASS_PATH=%CLASS_PATH%;%JLIBS%\commons-codec.jar
set CLASS_PATH=%CLASS_PATH%;%JLIBS%\commons-httpclient.jar
set CLASS_PATH=%CLASS_PATH%;%JLIBS%\commons-logging-1.0.4.jar
set CLASS_PATH=%CLASS_PATH%;%JLIBS%\commons-discovery.jar
set CLASS PATH=%CLASS PATH%;%JLIBS%\wsdl4j-1.5.1.jar
set CLASS PATH=%CLASS PATH%;%JLIBS%\activation.jar
set CLASS_PATH=%CLASS_PATH%;%JLIBS%\saaj.jar
set CLASS_PATH=%CLASS_PATH%;%JLIBS%\mail.jarset command1=java -
classpath %CLASS_PATH% org.apache.axis.wsdl.WSDL2Java -a -p 
%SERVICE_PACKAGE% -v -o %BUILD_PATH% %SERVICE_ADDRESS%
%command1%
```
# **Working with repositories from outside Studio**

As someone who works with OO repositories frequently, you may occasionally find it easier and less time-consuming to perform common OO repository functions outside of Studio.

The OO SDK Repository Utility is a command-line utility (**repoutil.exe)** that you can use to perform the following repository functions outside of Studio:

- [Publish](#page-69-0) new or changed OO objects, including flows and operations, from a source repository to a target repository.
- [Update](#page-70-0) a source repository with new or changed OO objects from a target repository.
- [Publish and update](#page-71-0) in one operation.
- [Export](#page-71-1) a repository.
- [Verify](#page-72-0) a repository, finding problems with the OO objects in it, and optionally fixing them.
- [Upgrade](#page-72-1) a repository to the latest version.
- [Encrypt,](#page-73-0) [decrypt,](#page-73-1) and [re-encrypt](#page-74-0) a repository.
- [Set default permissions](#page-74-1) for a repository.

**Note** The target repository is always a Central public repository.

## **Using the Repository Utility**

You run the Repository Utility, also known as Repoutil, from a command line using one of the Repoutil primary options. Repoutil has ten primary options, each of which tells Repoutil which repository function to perform. Repoutil also has secondary options that provide information that is required by the primary options.

#### **Syntax**

repoutil [<primary option>] [<secondary options>……]

The Repoutil executable (repoutil.exe) is located in the OO SDK home directory, in the \tools folder.

## **Primary Repoutil options**

The primary Repoutil options specify the repository functions to be performed.

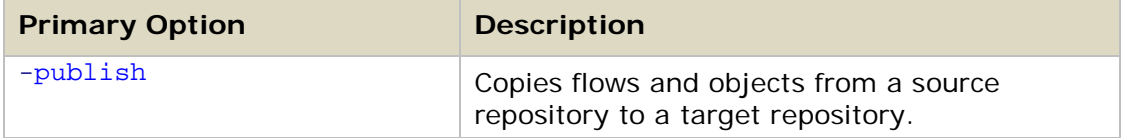

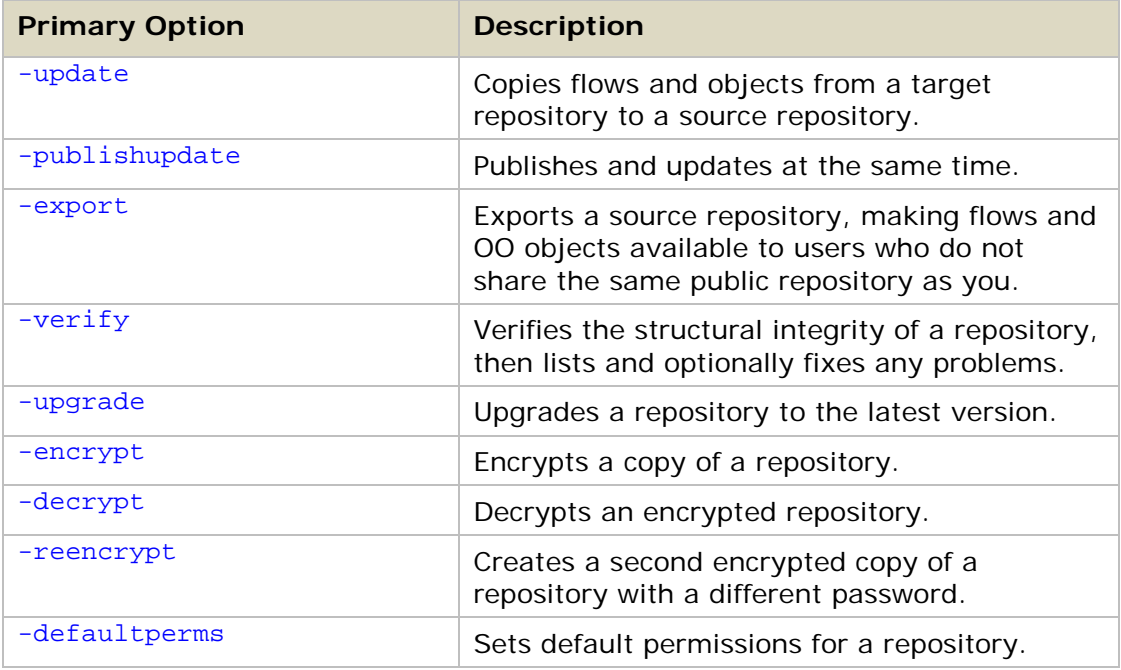

## <span id="page-66-0"></span>**Secondary Repoutil options**

Most of the secondary Repoutil options work with more than one primary option. If a secondary option works with only one primary option, it is described in the section that explains how to use the primary option.

The rest of the secondary Repoutil options and the primary options they work with are shown here:

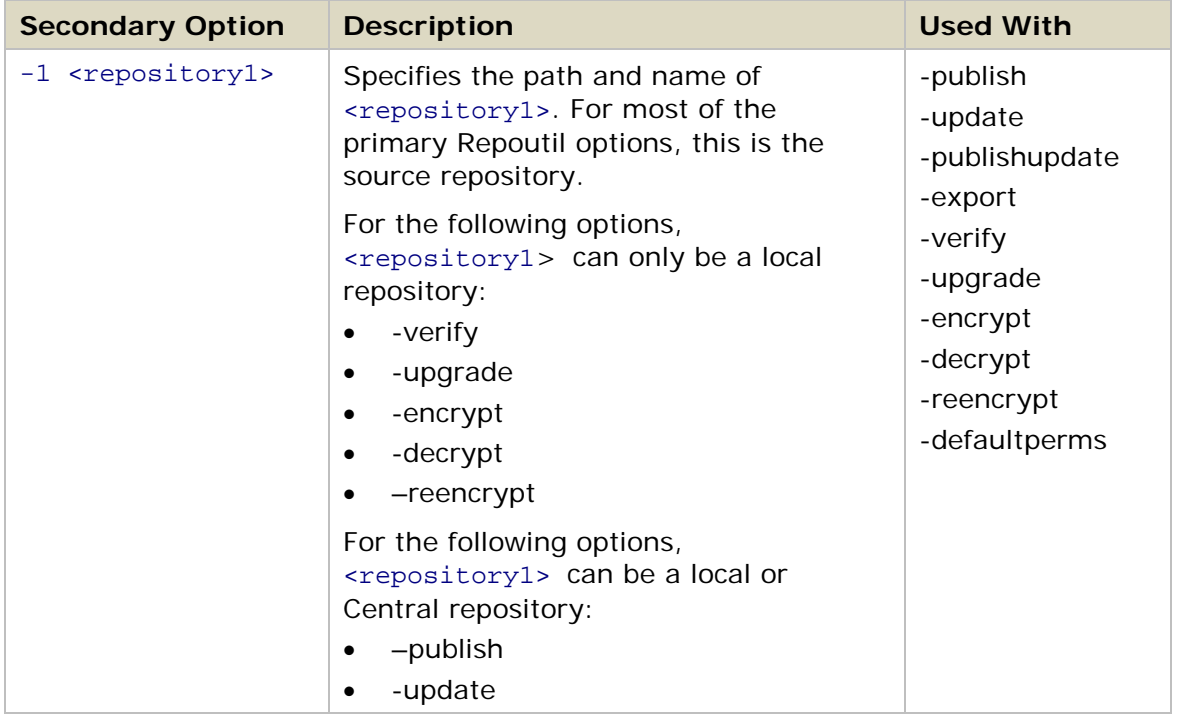

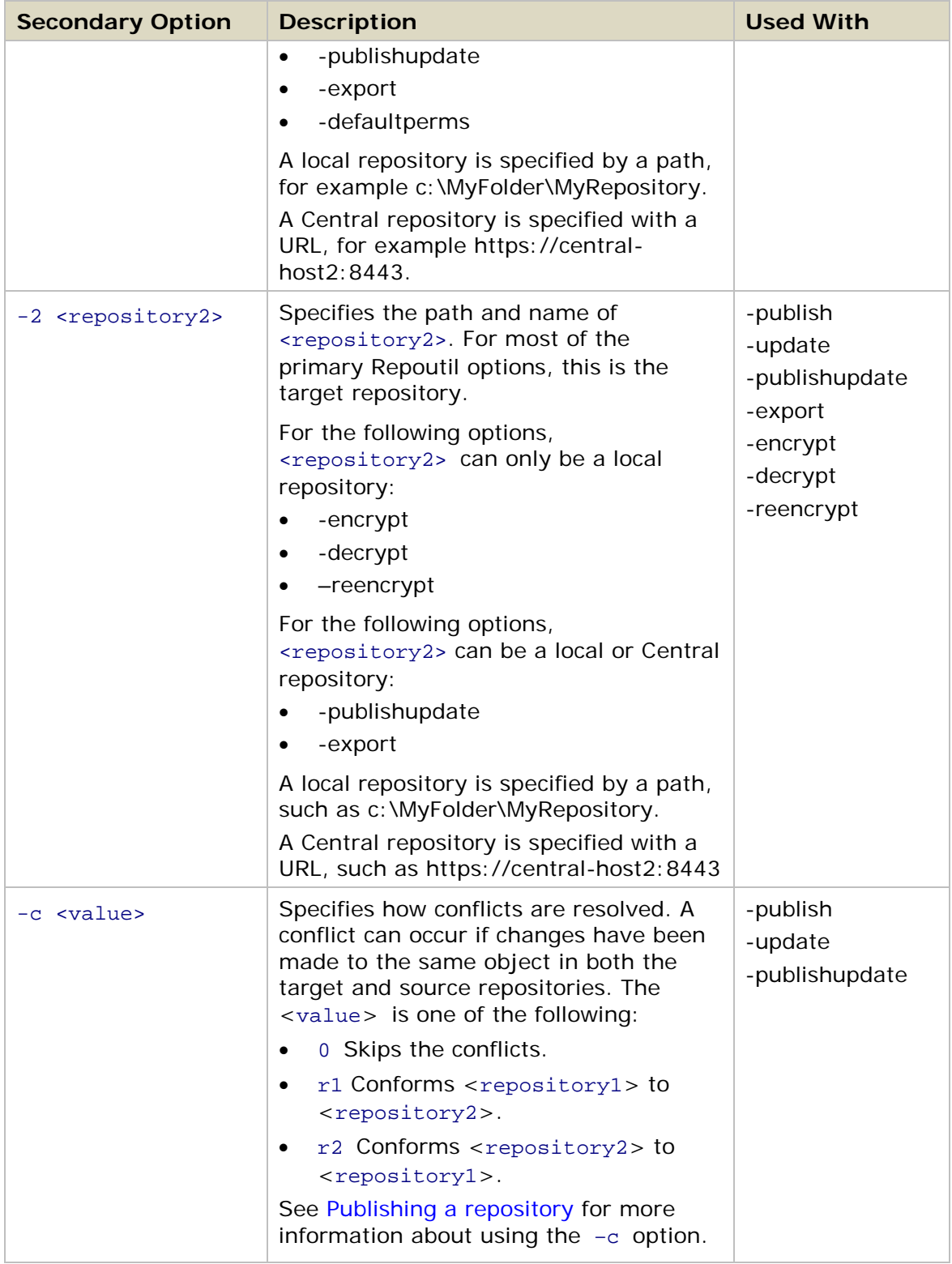

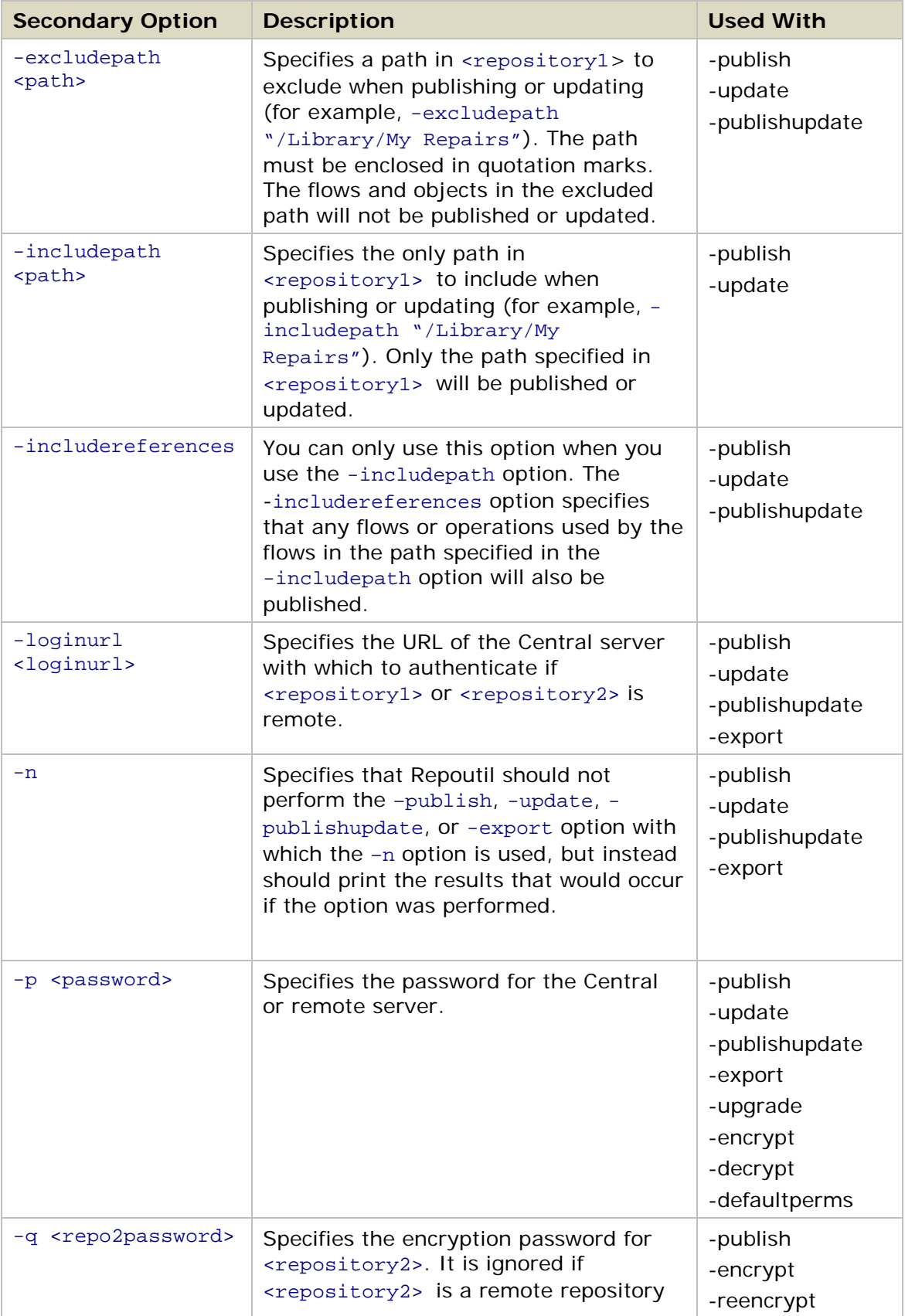

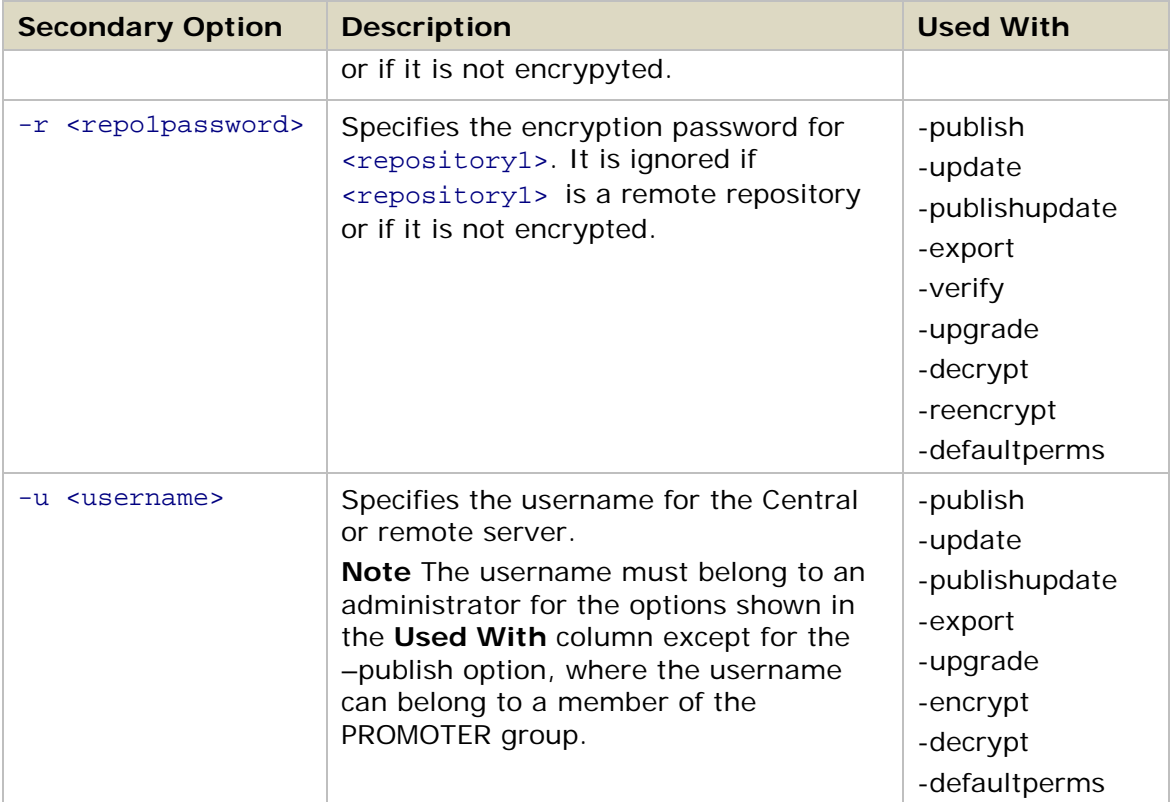

## <span id="page-69-0"></span>**Publishing a repository**

The –publish option copies new or changed objects—such as flows and operations from a source repository (<repository1>) to a target repository (<repository2>).

#### **Syntax**

```
repoutil -publish -loginurl <loginurl> -u <username> -p <password>
-1 <repository1> [-r <repo1password>] -2 <repository2>
[-q \text{ <math>repo2password> ]</math> -c <math>0|r1|r2</math> [-n] [-excludedth <math>spath> ]</math> [-includepath <path>] [-includereferences]
```
Both <repository1> and <repository2> stand for paths to local repositories or URLs of Central repositories.

The –c option tells Repoutil what to do if a conflict is reported because changes have been made to an object with the same name in the target and source repositories.

The following scenario illustrates how this works:

- 1. Local repository <repository1> and Central repository <repository2> contain a flow named testflow and are synchronized.
- 2. You import a new version of testflow to <repository1>.
- 3. From a second local repository, you publish another version of testflow to <repository2>. Now testflow has changed in both <repository1> and <repository2>. A conflict will be reported for testflow1 when you preview

publishing from  $\langle$  repository1> to  $\langle$  repository2>. Use the  $-c \langle$   $\langle$  value> option to specify how you want to resolve a potential conflict.

The values for the  $-c$  option and descriptions of the other secondary options used in the -publish syntax, are shown in [Secondary Repoutil options.](#page-66-0)

To learn how to publish a repository using Studio, see the material on publishing a repository in the *Guide to Authoring Operations Orchestration Flows*.

The following examples show some of the ways you can use the Repoutil –publish option.

#### **Example 1**

This example publishes the contents of the exported repository at c:\MyFolder\export to the Central server central-host2. The option  $-c$  r2 tells Repoutil that if conflicts occur, it should change central-host2 to resolve them.

repoutil -publish -loginurl https://central-host2:8443 -u admin -p iconclude -1 c:\MyFolder\export -2 [https://central-host2:8443](https://central-host2:8443/) -c r2

**Note** This is comparable to connecting Studio to central-host2 and to the repository at c:\MyFolder\export.

#### **Example 2**

This example publishes the contents of the folder /Library/My Ops Flows/Network Flows/ from the Central host central-host1 to the Central host central-host2.

```
repoutil -publish -loginurl https://central-host1:8443 -u admin 
-p iconclude -1 https://central-host1:8443 -2 https://central-
host2:8443 -c r2 -includepath "/Library/My Ops Flows/Network Flows"
```
## <span id="page-70-0"></span>**Updating from a repository**

The –update option is the opposite of the –publish option. When you update a source repository (<repository2>) from a target repository (<repository1>), any flows and objects that are new or have changed in the target repository are copied to the source repository.

#### **Syntax**

```
repoutil -update -loginurl <loginurl> -u <username> -p <password>
-1 <repository1> [-r <repo1password>] -2 <repository2> -c 0|r1|r2 [-n]
[-excludepath <path>] [-includepath <path>] [-includereferences]
```
The parameter <repository1> represents the repository from which you initiate the update. Both <repository1> and <repository2> can be paths to local repositories or URLs of Central repositories.

The secondary options used in the -update syntax are described in Secondary [Repoutil options.](#page-66-0)

To learn how to update a repository using Studio, see the material on updating from a repository in the *Guide to Authoring Operations Orchestration Flows*.

#### **Example**

In this example, Repoutil updates the path /Library/My Ops Flows/TestFlow/ in the central2 repository from the local repository My Repository. The

-includereferences option tells Repoutil to include all references to the flows and operations used by TestFlow.

```
repoutil -update -1 c:\MyFolder\My Repository -2 
https://central2:8443 -includepath "/Library/My Ops Flows/TestFlow" -
includereferences
```
## <span id="page-71-0"></span>**Publishing and updating a repository simultaneously**

The –publishupdate option copies objects that are new or have changed from a source repository (<repository1>) to a target repository (<repository2>) and copies flows and objects that are new or have changed from a target repository (<repository1>) to a source repository (<repository2>).

#### **Syntax**

```
repoutil -publishupdate -loginurl <loginurl> -u <username> -p 
<password> -1 <repository1> [-r <repo1password>] -2 <repository2> -c 
0|r1|r2 [-n] [-excludepath <path>][-includepath <path>]
[-includereferences]
```
<span id="page-71-1"></span>The secondary options used in the -publishupdate syntax, are described in [Secondary Repoutil options.](#page-66-0)

## **Exporting a repository**

To make flows and OO objects available to authors with whom you do not share a public repository, you can use the –export option to export one repository (<repository1>), which can be a local repository or a Central repository, to a target location (<repository2>), which specifies a directory on the local file system. Other Studio authors can then import the repository from that location.

**Note** The Repoutil –export option creates <repository2>. The <repository2> directory should not exist prior to exporting <repository1>.

#### **Syntax**

```
repoutil -export -loginurl <loginurl> -u <username> -p <password>
-1 <repository1> [-r <repo1password>] -2 <repository2> [-x <path1>
-x <path2>] [-n]
```
The  $-x$  <path> option sets the path in the repository or library to be exported (for example,  $-x$  "/Library/My Repairs/"). The path specified in the  $-x$  option must be enclosed in quotation marks. You can specify multiple paths using more than one  $-x$ option. The default is  $-x$  "/Library"  $-x$  "/Configuration/".

The other secondary options used in the -export syntax, are described in Secondary [Repoutil options.](#page-66-0)

To learn how to export a repository using Studio, see the material on exporting a repository in the *Guide to Authoring Operations Orchestration Flows*.
#### **Example**

This example exports the folders /Library/My Ops Flows/Network Flows/ and /Library/My Ops Flows/Database Flows/ from the repository of the Central host central-host1 to a new local repository named My Repository.

```
repoutil -export -loginurl https://central-host1:8443 -u admin 
-p iconclude -1 https://central-host1:8443 -2 c:\MyFolder\My Repository
-x "/Library/My Ops Flows/Network Flows/" -x "/Library/My Ops 
Flows/Database Flows/"
```
**Note** This is comparable to connecting Studio to central-host1, selecting the folders \Library\My Ops Flows\Network Flows\ and \Library\My Ops Flows\Database Flows\, and exporting them to c:\MyFolder\My Repository.

### **Verifying a repository**

The –verify option allows you to verify the structural integrity of a local repository.

#### **Syntax**

repoutil -verify [-f] -1 <repository1> [-r <repo1password>]

The –f option specifies that Repoutil will attempt to fix any structural integrity problems it encounters in <repository1>*.*

The other secondary options used in the -verify syntax, are described in Secondary [Repoutil options.](#page-66-0)

#### **Example**

This example verifies the repository at C:\MyFolder\MyRepo, lists any problems that exist in the flows and other objects in the repository, and then attempts to fix the problems.

repoutil -verify -f -1 C:\MyFolder\MyRepo

### **Upgrading a repository**

The –upgrade option upgrades a local repository to the latest version. This option is designed to be used mainly by OO authors, since upgrades are normally done automatically in a production environment.

#### **Syntax**

repoutil -upgrade -u <username> -p <password> -1 <repository1> [-r <repolpassword>]

The secondary options used in the -upgrade syntax are described in Secondary [Repoutil options.](#page-66-0)

#### **Example**

This example upgrades the repository C:\MyFolder\MyRepo to the latest version.

repoutil -upgrade -1 C:\MyFolder\MyRepo

## **Encrypting a repository**

<span id="page-73-0"></span>The –encrypt option makes a copy of a local repository (<repository1>*),* encrypts it, and then saves it as <repository2>*.* You can use encryption to protect your repository from unauthorized users.

#### **Syntax**

```
repoutil -encrypt [-u <username> -p <password>] -1 <repository1>
[-r <repo1password>] -2 <repository2> -q <repo2password>
```
If you modify, publish to, update from, import to, or export <repository2>, you must use the <repo2password> password.

The secondary options used in the -encrypt syntax are described in Secondary [Repoutil options.](#page-66-0)

To learn how to encrypt a repository using Studio, see the material on encrypting a repository in the *Guide to Authoring Operations Orchestration Flows*.

#### **Example**

This example copies the repository My Repository, encrypts it, and then saves it as My Encrypted Repository.

```
repoutil -encrypt -1 c:\MyFolder\My Repository -r iconclude -2 
c:\MyYFolder\My Encrypted Repository -q iconclude2
```
## **Decrypting a repository**

The –decrypt option decrypts an encrypted repository (<repository1>) and saves it as a decrypted repository (<repository2>).

#### **Syntax**

```
repoutil -decrypt [-u <username> -p <password>] -1 <repository1>
[-r <repo1password>] -2 <repository2>
```
For <repo1password>, use the password you set when you encrypted the repository. See *Encrypting [a repository](#page-73-0)* for more information.

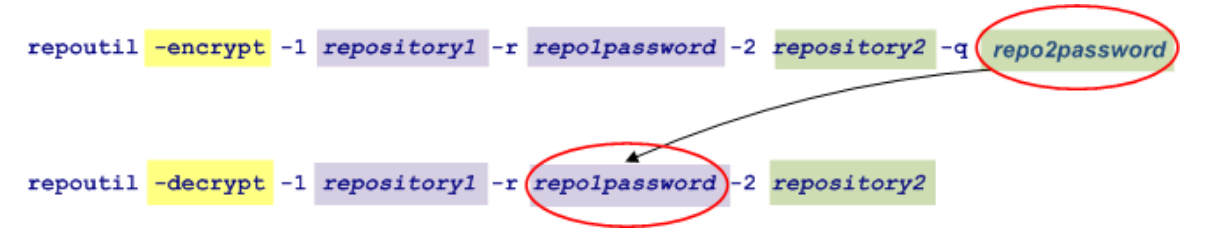

#### **Figure 7 - Using the password you set when you encrypted the repository**

The secondary options used in the -decrypt syntax are described in Secondary [Repoutil options.](#page-66-0)

To learn how to decrypt a repository using Studio, see the material on decrypting a repository in the *Guide to Authoring Operations Orchestration Flows*.

#### **Example**

This example decrypts My Encrypted Repository using the password iconclude2 and saves it as the decrypted repository My Decrypted Repository.

```
repoutil -decrypt -1 c:\MyFolder\My Encrypted Repository 
-r iconclude2 -2 c:\MyFolder\My Decrypted Repository
```
## **Re-encrypting a repository**

The –reencrypt option allows you to create a second encrypted copy of a repository with a different password.

#### **Syntax**

```
repoutil -reencrypt -1 <repository1> -r <repo1password>
-2 <repository2> -q <repo2password>
```
Using –reencrypt, Repoutil makes and encrypts a second copy of the encrypted repository <repository1> named <repository2> and re-encrypts it with a new password specified in <repo2password>.

The secondary options used in the -reencrypt syntax are described in Secondary [Repoutil options.](#page-66-0)

To learn how to re-encrypt a repository using Studio, see the material on creating a second encrypted copy of a repository in the *Guide to Authoring Operations Orchestration Flows*.

#### **Example**

This example creates a second copy of the encrypted repository My Encrypted Repository named My Second Encrypted Repository with the new password iconclude4.

```
repoutil -reencrypt -1 c:\MyFolder\My Encrypted Repository –r
iconclude2 -2 c:\MyFolder\My Second Encrypted Repository
-q iconclude4
```
### **Setting default permissions for a repository**

The –defaultperms option allows you to set the default access permissions for <repository1>. This applies the default permissions to all of the contents of <repository1>. The default permissions for a newly-created object are Read, Write, Execute, and Link To for the group EVERYBODY.

#### **Syntax**

```
repoutil -defaultperms -u <username> -p <password> -1 <repository1>
[-r <repo1password>]
```
To learn more about access permissions in Studio, see the material on setting default access permissions for groups in the *Guide to Authoring Operations Orchestration Flows*.

The secondary options used in the -defaultperms syntax are described in [Secondary Repoutil options.](#page-66-0)

#### **Example**

This example sets default permissions for My Repository, so that all of the users in the group EVERYBODY have read, write, execute, and link permissions for it.

repoutil -defaultperms -1 My Repository

# **Packaging Content**

The HP OO Content Packager allows you to package content—repositories and RAS libraries—into content modules, then install the packaged content on Central and Remote Action Service (RAS) servers in your network.

**Important:** RAS installed on a Windows server supports both Java and .NET RAS operations. However, RAS installed on a Linux server only supports Java RAS operations—it does not support .NET RAS operations.

## <span id="page-76-0"></span>**Using the Content Packager**

The process of packaging content for distribution involves the following steps:

- 1. Create an XML configuration file that defines:
	- The content to be installed on the target Central or RAS servers.
	- The RAS libraries to be updated on the target RAS servers.
	- The repositories to be updated on the target Central servers. See [Creating the XML configuration file](#page-76-0) to learn how to create the XML configuration file.
- 2. Package the content. The Content Packager uses the information in the XML configuration file to incorporate the content into a content module. It then creates a file named ContentInstaller.jar which contains the content module and the classes needed to install it. See [Packaging the content](#page-80-0) for directions.
- 3. Create the OO home directory folder structure on the target server where you plan to install the content. If the target server has Studio installed on it, you can skip this step. See [Configuring the OO home directory folder structure](#page-81-0) to learn what the structure should look like.
- 4. Install the packaged content. The Content Packager extracts the content into the OO home directory, in the \updates\content\*module*\*version* folder on the target server and then updates the Central repository, the local repository, or a RAS, depending on the arguments you use when you install the package. See [Installing the content](#page-81-1) for instructions.

When you update a Central repository, it is important to let the authors who access that repository know that they should update their local repositories. For information about updating from a Central repository, see the material on publishing to and updating from the public repository in the *Guide to Authoring Operations Orchestration Flows*.

## **Creating the XML configuration file**

The first step in packaging content is to create an XML configuration file that contains the information needed to package and install the content. This includes the location

of the repository that contains the content on the source server and the path in the repository or library to be published to Central or a RAS.

The XML configuration file requires the following XML elements:

- A *project element* that defines the properties of content module.
- A *ras element* that specifies the location on the source server of the libraries to be updated on the target RAS servers.
- An *archive element* that provides information about how and where to install the updated content on the RAS servers.
- A *repository element* that specifies the location on the source server of the repositories to be updated and where to install them on the target Central servers.

These elements are described in the following sections.

### **The project element**

The project element contains information about the content module that the Content Packager creates from your content.

#### **Syntax**

```
<project schema_version="value" name="value" version="value" 
fullname="value"></project>
```
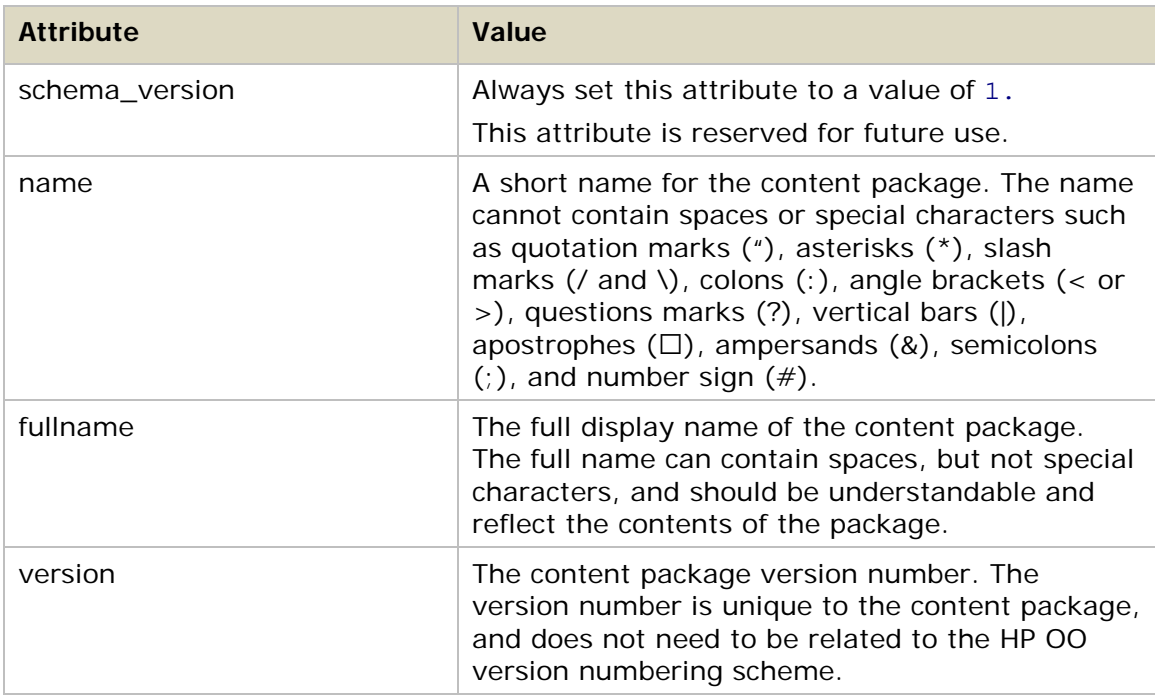

Following are the project element attributes and their values:

#### **Example**

<project schema\_version="1" name="sample" version="1.0.0" fullname="HP OO Sample Content Package"></project>

### **The ras element**

<span id="page-78-0"></span>The ras element defines the RAS libraries (.jar or .NET files) to be updated on the target RAS servers. The ras elements must be nested inside project elements.

#### **Syntax**

<ras type="*value*" inJar="*value*" basePath="*value*"></ras>

Following are the ras element attributes and their values:

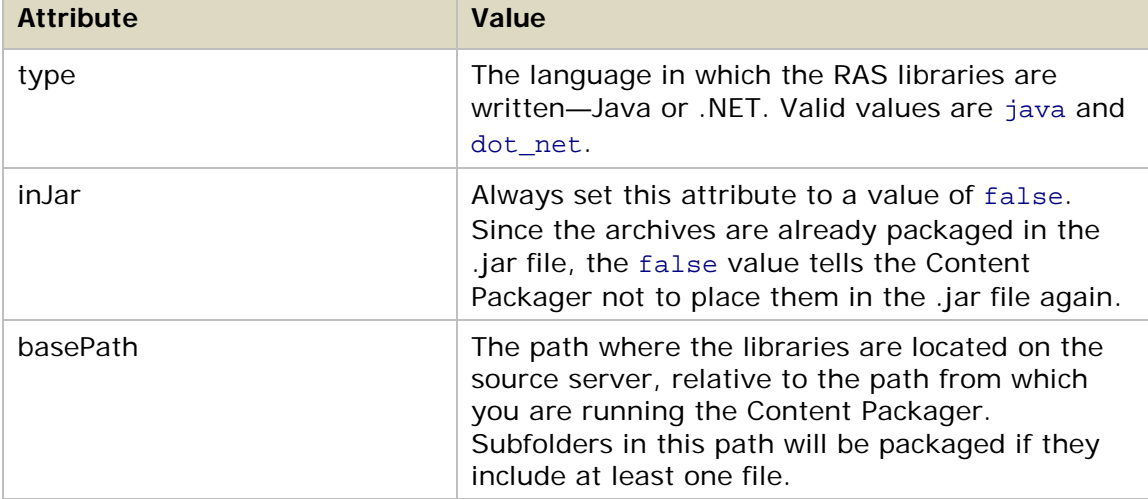

#### **Example**

<ras type="java" inJar="false" basePath="dist/RAS"></ras>

### **The archive element**

The archive element provides information needed to install the RAS libraries on the target RAS servers and determine which files should be packaged for installation on the RAS. Each archive element must be nested inside a ras element.

#### **Syntax**

<archive isLib="*value*" [libFolderName="*value*"]>path</archive>

where path is the path to the archive relative to the basePath established in the ras [element,](#page-78-0) using an asterisk (\*) as a wildcard character.

The following describes the archive element attribute isLib and its value:

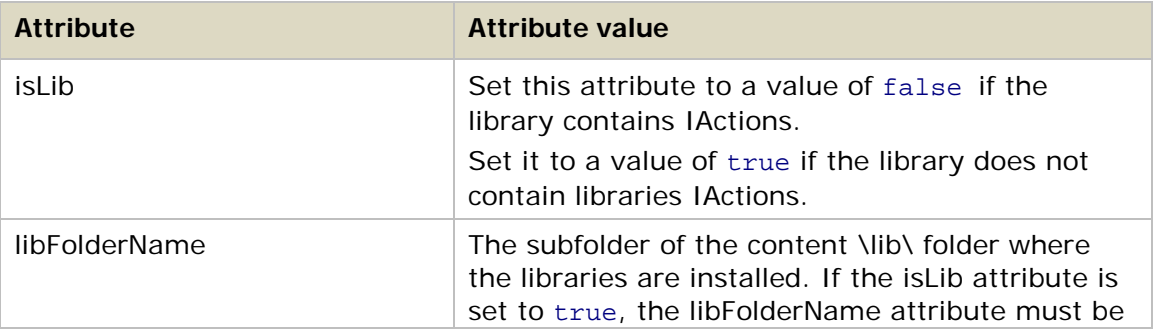

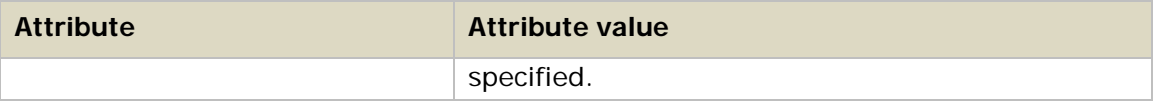

#### **Examples**

<archive isLib="false">\*.jar</archive>

<archive isLib="true" libFolderName="JBoss">lib\JBoss\\*.jar</archive>

The second example installs the specified libraries into the HP OO home folder, in the \RAS\Java\Default\repository\lib\JBoss\ folder.

### **The repository element**

The repository element tells the Content Packager where to find the repository on the source server and which path to publish to Central. The repository element must be nested inside a project element. Only one repository per configuration file is supported.

#### **Syntax**

<repository rootPath="*value*" inJar="*value*">path</repository>

where path is the source repository directory. The path attribute should be the path for the whole repository directory. Only relative paths are supported.

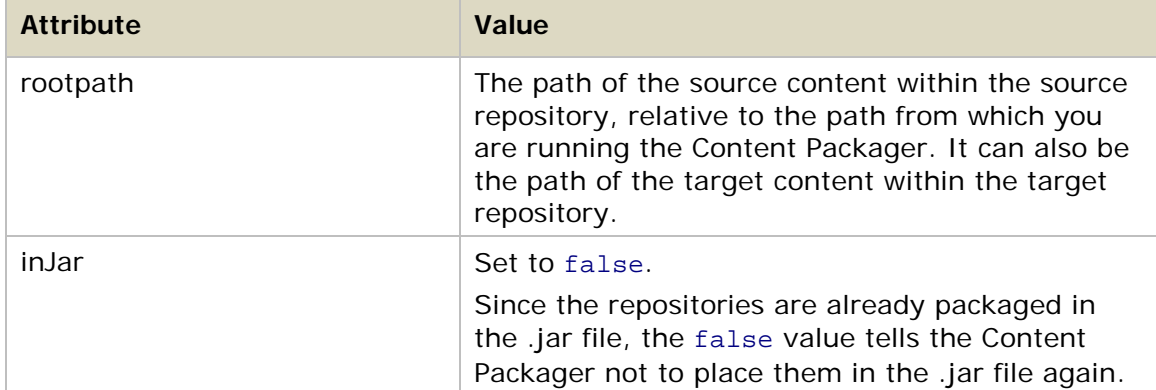

Following are the repository element attributes and their values:

#### **Example**

The following example of the repository element instructs the packager to package all of the repository information under "dist/repository/repo", and to install or update all of the contents under source /Library to target /Library.

<repository rootPath="/Library" inJar="false">dist/repository/repo</repository>

### **XML configuration file example**

The following is an example of the XML configuration file you need to create for use with the Content Packager.

```
XML configuration file example
<?xml version="1.0"?>
<project schema_version="1" name="sample" version="1.0.0" fullname="HP OO 
   Sample Installer">
   <ras type="java" inJar="false" basePath="dist/RAS">
      <archive isLib="false">*.jar</archive>
      <archive isLib="true" libFolderName="myLibFolder">lib/*.jar</archive>
   \langleras>
   <ras type="dot_net" inJar="false" basePath="dist/NRAS">
      <archive isLib="false">*.dll</archive>
      <archive isLib="true">lib/*.dll</archive>
   \langleras>
   <repository rootPath="/Library" 
   inJar="false">dist/repository/repo</repository>
</project>
```
### <span id="page-80-0"></span>**Packaging the content**

The Content Packager uses the XML configuration file to:

- Package your content into a content module.
- Generate the ContentInstaller.jar file which contains the content module and installation classes.

For information about the makeup of the XML configuration file, see [Creating the](#page-76-0)  [XML configuration file.](#page-76-0)

#### **To package the content**

• In a command window, type:

```
java -Xmx1024m -jar Packager.jar {destination directory} 
{configuration file.xml}
```
#### **Option syntax**

destination directory

Specifies the directory where the Content Packager will generate the ContentInstaller.jar file.

#### configuration file.xml

Specifies the name of the XML configuration file.

## **Configuring the OO home directory structure**

<span id="page-81-0"></span>The OO home directory is the folder where HP OO is installed. By default, this is C:\Program Files\Hewlett-Packard\Operations Orchestration\.

Before you can install the packaged content, the OO home directory structure must be in place on the target server. If the server has Studio installed on it, the structure is already in place. If not, configure the OO home directory structure on the target server as shown in the following figure. The \conf and \plugins folders should contain all of the files from the version of Studio that was used to develop the content.

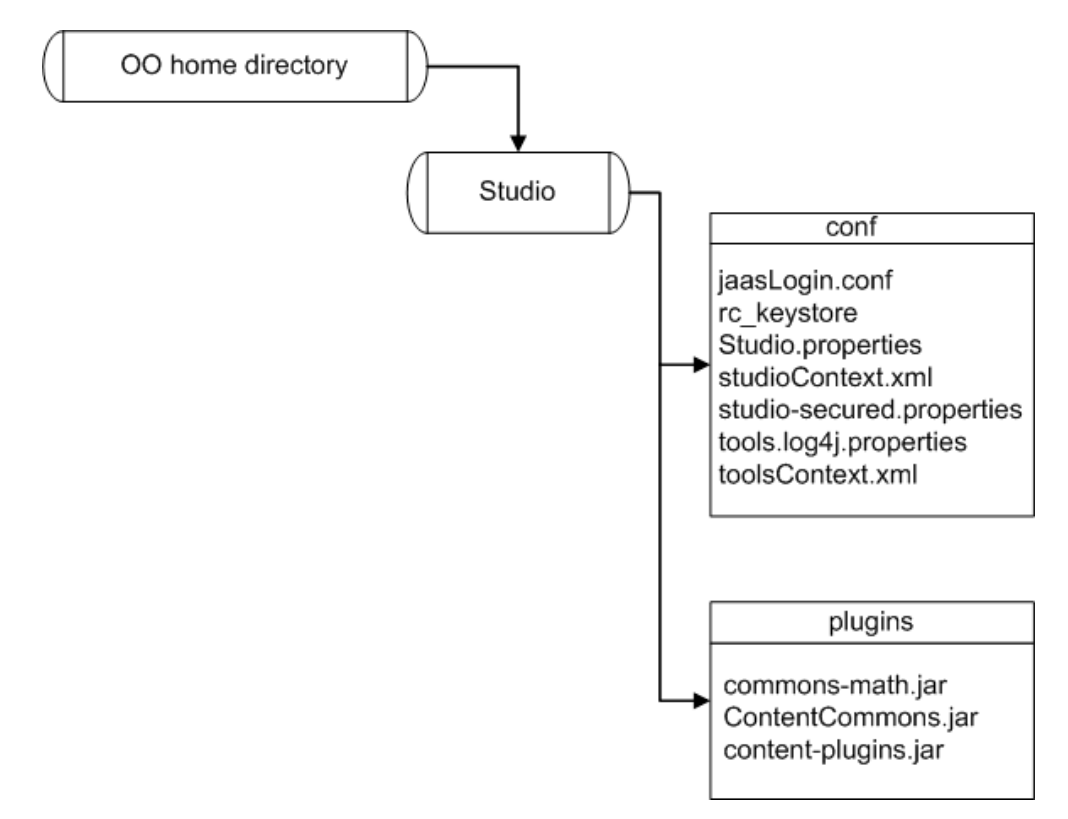

#### **Figure 8 - OO home directory structure**

<span id="page-81-1"></span>After you create the needed folder structure, set the operating system environment variable ICONCLUDE HOME to the OO home directory.

### **Installing the content**

When you install the content, the Content Packager extracts the packaged libraries and repositories from the ContentInstaller.jar file into the OO home directory, in the \updates\content\*module*\*version\* folder on the target server. It then updates the Central server repository, local repository, or RAS specified in the arguments passed to it. By default, the Central repository at https://localhost:8443 is updated, as are all RASes referenced by it.

#### **To install the content**

• In a command window, type:

```
java -Xmx1024m -jar ContentInstaller.jar [-ep encrypted repository
<password>] [-centralURL url] [-centralUsername <username>]
-centralPassword <password> | -ras RAS URL [-home iconclude home] [-
repo localRepo]
```
#### **Option syntax**

-ep

Specifies the encrypted password to the target repository.

-centralURL

Specifies the URL of the Central repository to be updated. The default URL is https://localhost:8443

-centralUsername

Specifies the user name for accessing Central. The default is admin.

-centralPassword

Specifies the password for accessing Central.

-ras

Specifies the URL of the RAS to be updated. If you don't specify a RAS URL, the content is installed on all RASes that are registered in the target repository.

-home

Specifies the path of your OO installation. This defaults to the value of the ICONCLUDE\_HOME environment variable.

-repo

Specifies the path of the repository to update. This defaults to the *centralURL* repository.

You can specify a local repository, but it is a best practice to update a Central repository and then have the authors who use that Central repository update their local repositories. For more information, see the material on publishing to and updating from the public repository in the *Guide to Authoring Operations Orchestration Flows*.

# **Debugging OO client/server problems**

Communication between OO components is accomplished using SSL (Secure Sockets Layer), which encrypts data that is transmitted between clients and servers through the Internet. When a client/server problem occurs with OO—such as a call to the Central Web Service not working correctly—SSL does not allow you to capture the data packets transmitted between the client and the server to validate that data is being sent properly.

The solution is to enable HTTP access, which allows you to capture live data packets, and inspect or compare them. This is usually the best way to debug OO client/server problems.

Following are two procedures that you can use for debugging:

- The first procedure allows HTTP access to Central.
- The second procedure does the same thing for RAS.

#### **To allow HTTP access to Central**

- 1. Stop the RSCentral service.
- 2. In a text editor, open the file applicationContext.xml, which is located in the \Central\WEB-INF\ folder of the OO home directory.
- 3. Comment out all sections labeled HTTPS\_SECTION\_BEGIN, and then save the file.
- 4. Open the file web.xml, which is located in the \Central\WEB-INF\ folder of the OO home directory.
- 5. Comment out all sections labeled HTTPS\_SECTION\_BEGIN, and then save the file.
- 6. Restart the RSCentral service.
- 7. Connect to port 8080 using HTTP rather than port 8443 using HTTPS.

#### **To allow HTTP access to RAS**

- 1. Stop the RSJRAS service.
- 2. In a text editor, open the file jetty.xml, which is located in the \RAS\Java\Default\webapp\conf\ folder of the OO home directory.
- 3. Comment out the line:

<New class="org.mortbay.jetty.security.SslSelectChannelConnector">

4. Add the following line directly under the line you commented out in the previous step:

<New class="org.mortbay.jetty.nio.SelectChannelConnector">

- 5. Comment out the lines starting with:
	- <Set name="Keystore">
	- <Set name="Password">
	- <Set name="KeyPassword">
	- <Set name="NeedClientAuth">
- 6. Save the file.
- 7. Open the file applicationContext.xml, which is located in the \RAS\Java\Default\webapp\WEB-INF\ folder of the OO home directory.
- 8. Comment out all sections labeled HTTPS\_SECTION\_BEGIN and save the file.
- 9. Open the file web.xml, which is located in the \RAS\Java\Default\webapp\WEB-INF\ folder in the OO home directory.
- 10.Comment out the sections labeled HTTPS\_SECTION\_BEGIN, and then save the file.
- 11.Restart the RSJRAS service.
- 12.Connect to port 9004 using HTTP instead of HTTPS.

To turn off the allowance of HTTP connections for either procedure, just reverse the procedure.

### **Index**

batch file, using to run flows from outside Central, 51 best practices for OO content, 4 client/server problems, debugging, 76 command line, running flows from, 43 Content Packager archive element, 71 Central repository, 69 content module, 69, 70, 73 ContentInstaller.jar, 69, 73, 74 ICONCLUDE\_HOME environment variable, 74 install the packaged content, 69 Installing the content, 74 local repositories, 69 OO home directory folder structure, 69, 74 packaging content, 73 project element, 70 ras element, 71 RAS libraries, 71 repository element, 72 source server, 70 target server, 69, 74 updating RAS libraries, 69 updating repositories, 69 XML configuration file, 69, 73 *archive element*, 70 example, 73 project element, 70 ras element, 70 repository element, 70 XML elements, 70 content, how it is organized in Studio, 4 debugging OO client/server problems, 76 decrypting a repository, 66 encrypting a repository, 66 exporting a repository, 64 flows guidelines for layout, 5 running flows asynchronously, 45 flows, running from outside Central, 42 about, 42 accessing the WSCentralService WSDL, 55 creating a URL for running a flow, 43 creating an encrypted password, 54 from a command line, 43 how WSCentralService manages security, 55 identifying the flow in the URL, 44 importing the SSL certificate for WSCentralService, 56

programmetically using the WSCentralService API, 55 registering RSFlowInvoke with GAC, 53 RSFlowInvoke and JRSFlowInvoke results, 53 searching for a flow using RSFlowInvoke, 51 specifying the inputs for a flow in a URL, 44 using RSFlowInvoke or JRSFlowInvoke, 48 using RSFlowInvoke or JRSFlowInvoke from a command line, 50 using RSFlowInvoke or JRSFlowInvoke in a script or batch file, 51 using the WSCentralService API documentation, 55 using Wget, 46 with tools that access the REST service, 46 with URLs created in Central, 42 WSCentralService SOAP API sample client code, 56 guidelines for flow layout, 5 for naming conventions, 11 HTTP connections, allowing for debugging, 76 IAction RAS operations, 13 Remote Action Service, 13 IActions .dll files, 13, 14 .dll libraries, 35 .jar files, 13, 14 .NET Commons Library classes, 38 .NET Convert.ToString() method, 28 .NET IAction code example, 35 .NET, required development files, 34 About RAS, 13 ActionResult object, 25 ActionResult object, .NET syntax, 27 ActionResult object, Java syntax, 26 ActionTemplate, 20 authoring, 13 com.opsware.pas.content.commons.util, 37 Commons.dll, 34 Commons.dll file, 38 ContentCommons.jar, 29 creating, 14 debugging .NET IActions, 35 debugging your Java IActions, 31 disabling .NET IAction debugging, 35 disabling RAS debugging, 32 execute method, 25 getActionTemplate method, 15 getActionTemplate method, .NET syntax, 18 getActionTemplate method, Java syntax, 16 guidelines for creating, 28

IAction interface, 13, 14 IAction.dll, 34 Identities class, 38 Identities methods, 28 impersonation styles, 38 implementing .NET IActions, 34 IPC connections, 38, 40 Java Commons Library class, 37 Java IAction code example, 32 Java IActions, implementing, 29 Java IActions, using multiple versions of thirdparty libraries, 30 JRAS-sdk.jar, 29 languages supported by RAS, 14 loading your .NET IActions into Studio, 34 loading your Java IActions into Studio, 29 Password class, 41 platforms supported by RAS, 14 RASBinding object, 15 RASBinding objects, 20 RASBindingFactory method, 22 RasBindingFactory method, .NET syntax, 24 RasBindingFactory method, Java syntax, 22 RCAgentLib.dll, 34 required development files for Java IActions, 29 RSJRAS service, 29, 31, 32, 35 StringUtils class, 37 StringUtils.resolveString method, 28 system accounts in, 28 try/catch block, 25, 28

JRSFlowInvoke

encrypting a password for, 54 results, 53 using from a command line, 50 using in a script or batch file, 51 using to run flows from outside Central, 48

naming conventions, 11

#### OO SDK

about the SDK Guide, 2 components, 1 Content Packager, 2 contents, 1 folder structure, 1 functionality, 1 IActions, 2 JRSFlowInvoke.jar, 2 repoutil.exe, 2 RSFlowInvoke.exe, 2 SDKGuide.pdf, 2 WSCentralService SOAP API, 2 publishing a repository, 62 publishing and updating a repository, 64 RAS

Overview, 13 reencrypting a repository, 67 Remote Action Service. *See* RAS repoutil.exe, 58 -1 option, 59 -2 option, 60 -c option, 60, 62 -decrypt option, 59, 66 decrypting a repository, 66 -defaultperms option, 59, 67 definition, 58 -encrypt option, 59, 66 encrypting a repository, 66 -excludepath option, 61 -export option, 59, 64 exporting a repository, 64 -f option, 65 -includepath option, 61 -includereferences option, 61 -loginurl option, 61 -p option, 61 primary options, 58 -publish option, 58, 62 publishing a repository, 62 publishing and updating a repository, 64 -publishupdate option, 59, 64 -q option, 61 -r option, 62 -reencrypt option, 59, 67 reencrypting a repository, 67 secondary options, 59 setting default permissions for a repository, 67 -u option, 62 -update option, 59, 63 updating from a repository, 63 -upgrade option, 59, 65 upgrading a repository, 65 using, 58 -verify option, 59, 65 verifying a repository, 65 -x option, 64 REST service running flows with tools that access, 46 using JRSFlowInvoke.jar, 48 using RSFlowInvoke.exe, 48 using the Wget utility, 46 RSFlowInvoke encrypting a password for, 54 registering with GAC, 53 results, 53 using from a command line, 50 using in a script or batch file, 51 using to run flows from outside Central, 48

using to search for flows, 51 scripts, using to run flows from outside Central, 51 searching for a flow using RSFlowInvoke, 51 setting default permissions for a repository, 67 Studio Library folders, 4 how content is organized in, 4 style guide for OO content, 4 updating from a repository, 63 upgrading a repository, 65

URLs created in Central, using to run flows from outside Central, 42 verifying a repository, 65 Wget utility, running flows using, 46 WSCentralService SOAP API accessing the WSCentralService WSDL, 55 API documentation, 55 importing the SSL certificate for, 56 sample client code, 56 security and authentication with, 55 using to run flows from outside Central, 55